# HP Scanjet N6350 Kasutusjuhend

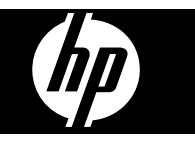

# **Sisukord**

### 1 Skanneri kasutamine

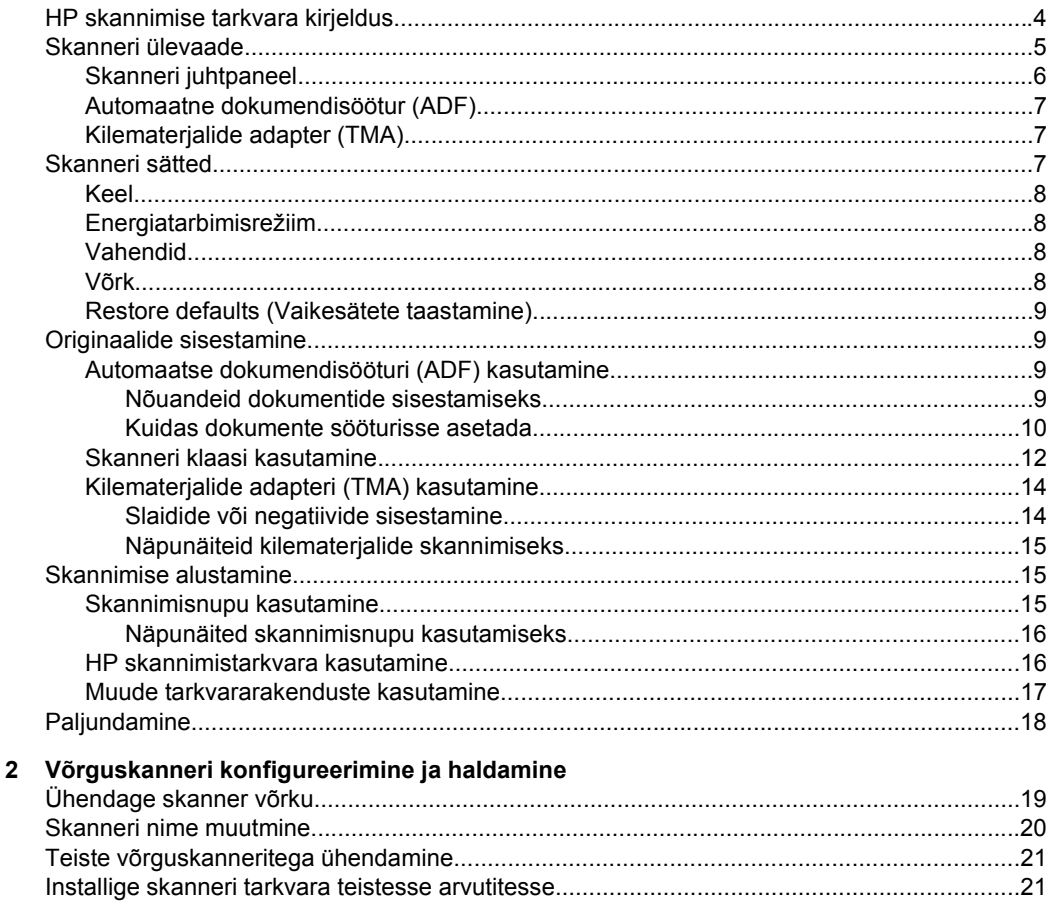

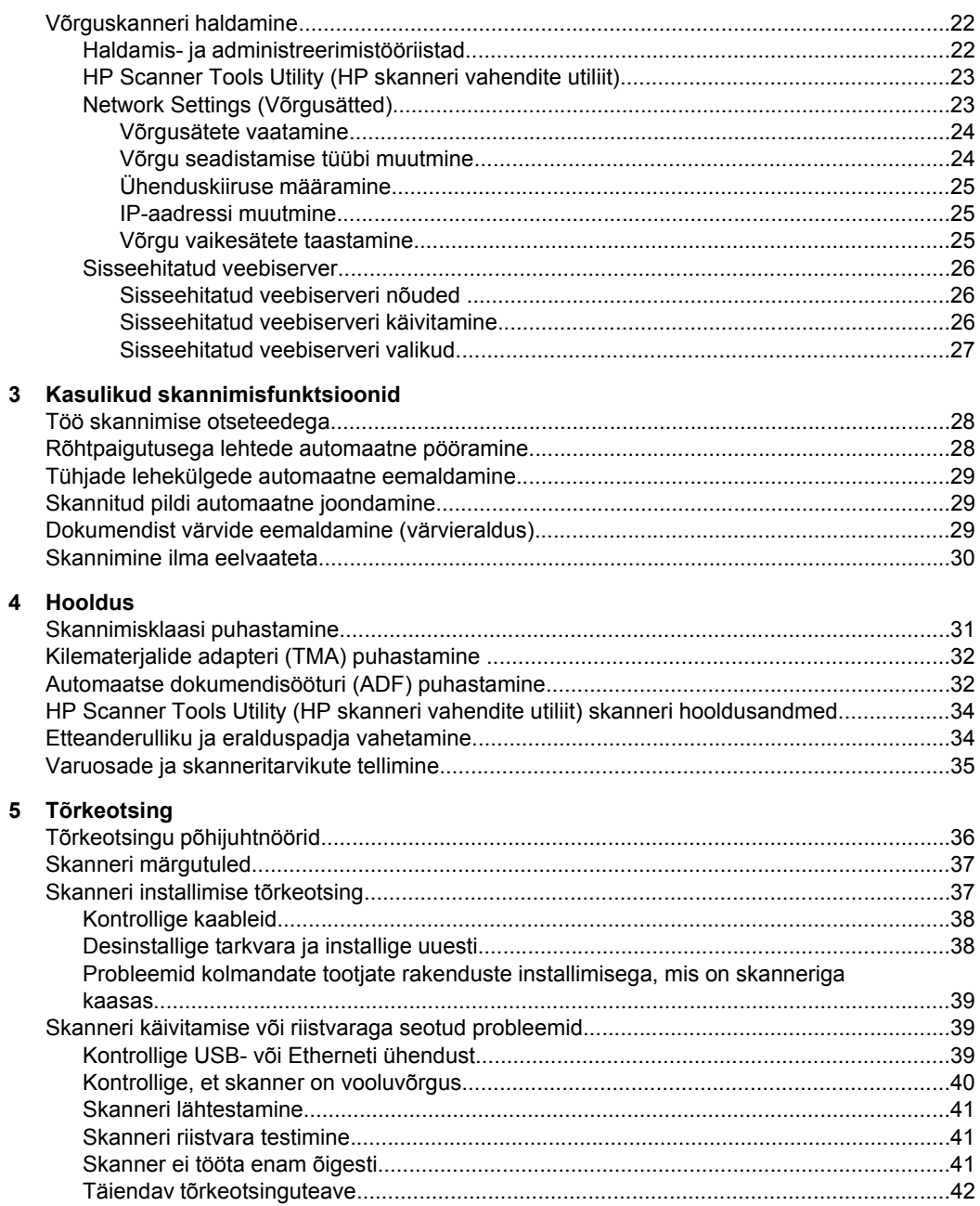

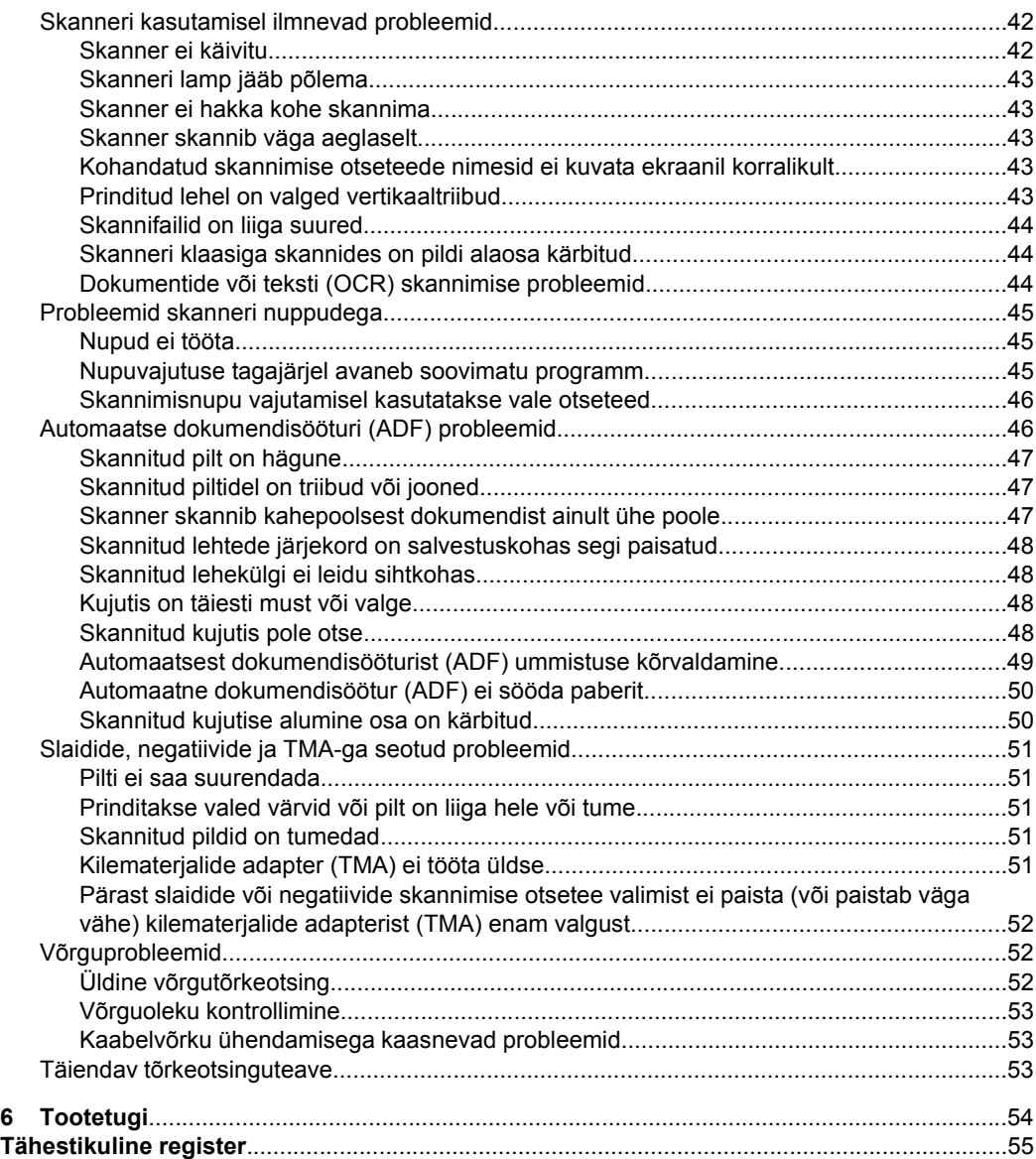

# <span id="page-5-0"></span>**1 Skanneri kasutamine**

Järgnevates peatükkides leidub HP Scanjet skanneri kirjeldus ja teavet originaaldokumentide skannimise või kopeerimise kohta.

- HP skannimise tarkvara kirjeldus
- [Skanneri ülevaade](#page-6-0)
- [Skanneri sätted](#page-8-0)
- [Originaalide sisestamine](#page-10-0)
- **[Skannimise alustamine](#page-16-0)**
- **[Paljundamine](#page-19-0)**

# **HP skannimise tarkvara kirjeldus**

HP skannimise tarkvara installimisel lisatakse teie arvuti töölauale järgnevad ikoonid. Nende ikoonide abil saate avada programme skannimiseks, kopeerimiseks ja skannitud piltide redigeerimiseks.

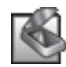

HP Scanning (HP skannimine) on programm, mida kasutatakse piltide ja dokumentide skannimiseks. HP Scanning (HP skannimine) tarkvaraga saate teha järgnevat:

- sooritada skannimistoiminguid,
- pääseda juurde spikri- ja tõrkeotsinguteabele,
- avada **HP Scanning (HP skannimine)** eelvaate akna ja skaneeritud pilte redigeerida enne salvestamist,
- skaneerida slaide ja negatiive kilematerjalide adapteriga (TMA),
- Seadete ja eelistuste muutmine, nagu näiteks kolmandate tootjate tarkvara (skannimise otseteede abil) määramine **Scan** (Skanni) ( ) nupule

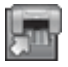

HP Copy (HP kopeerimine) on programm, mida kasutatakse printeril koopiate printimiseks.

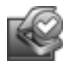

HP Scanner Tools Utility (HP skanneri vahendite utiliit) on see programm, mida kasutada hooldusteabe salvestamiseks ja mõningate võrgutoimingute läbiviimiseks. Kui te ei kasuta HP scanning (HP skannimine) võimalust, siis HP Scanner Tools Utility (HP skanneri vahendite utiliit) võimaldab teil konfigureerida **Scan** (Skanni) (<a>so</a>) ja Copy (Kopeeri) ( $\overline{I}$ ) nuppe kolmandate tootjate tarkvara jaoks.

Skannimise alustamiseks tehke topeltklõps **HP Scanning (HP skannimine)** ikoonil. Kui kuvatakse **HP Scanning (HP skannimine)** otseteede dialoogiboks, siis valige skanner **Device** (Seade) menüüst, kui olete ühenduses mitme skanneriga ning järgige ekraanile kuvatavaid juhiseid.

**Märkus.** Sätteid **HP Scanning** (HP skannimine) otseteede dialoogiboksis saate muuta. Lisateabe saamiseks klõpsake **HP Scanning (HP skannimine)** otseteede dialoogiboksis nuppu **Help** (Spikker).

Kopeerimise käivitamiseks topeltklõpsake ikooni **HP Scanning** (HP skannimine) ja järgige ekraanile ilmuvaid juhtnööre.

<span id="page-6-0"></span>**Märkus.** Saate nuppe **Scan** (Skanni) (S) või Copy (Kopeeri) (F) määrata ka muudele rakendustele tingimusel, et Windows tuvastab selle rakenduse nuputundlikkuse. Selleks kasutage utiliiti HP Scanner Tools Utility (HP skanneri vahendite utiliit).

#### *Vaadake ka*

- ["Originaalide sisestamine" leheküljel 9](#page-10-0)
- ["HP skannimistarkvara kasutamine" leheküljel 16](#page-17-0)
- ["Paljundamine" leheküljel 18](#page-19-0)

# **Skanneri ülevaade**

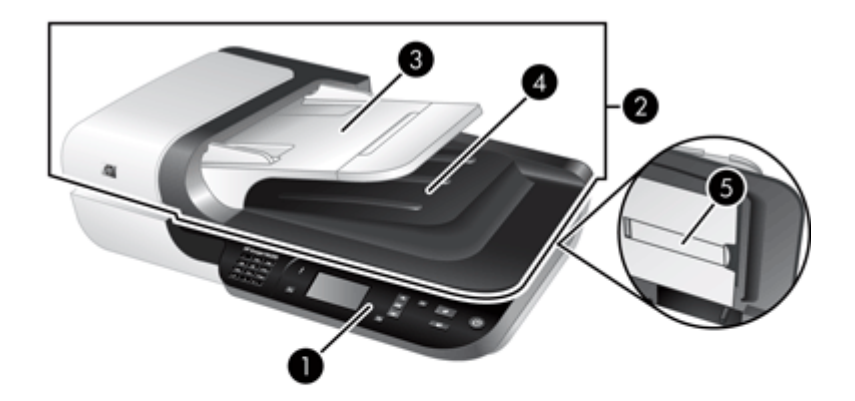

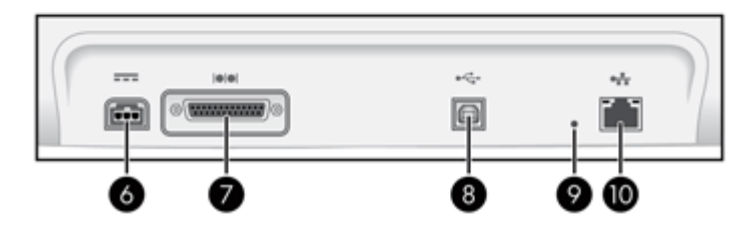

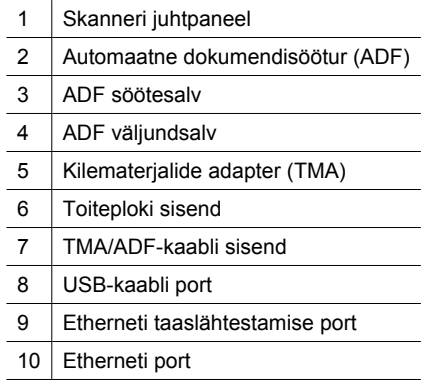

<span id="page-7-0"></span>*Vaadake ka*

- Skanneri juhtpaneel
- [Automaatne dokumendisöötur \(ADF\)](#page-8-0)
- [Kilematerjalide adapter \(TMA\)](#page-8-0)

## **Skanneri juhtpaneel**

Skanneri juhtpaneeli nuppude abil saab alustada skannimist ja seadistada skanneri teatud sätteid.

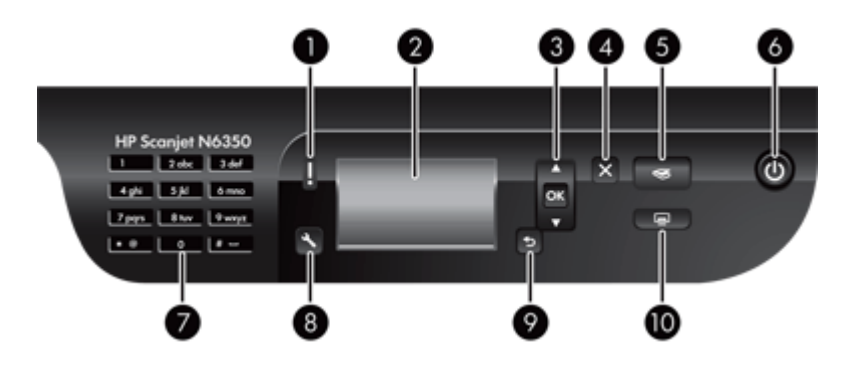

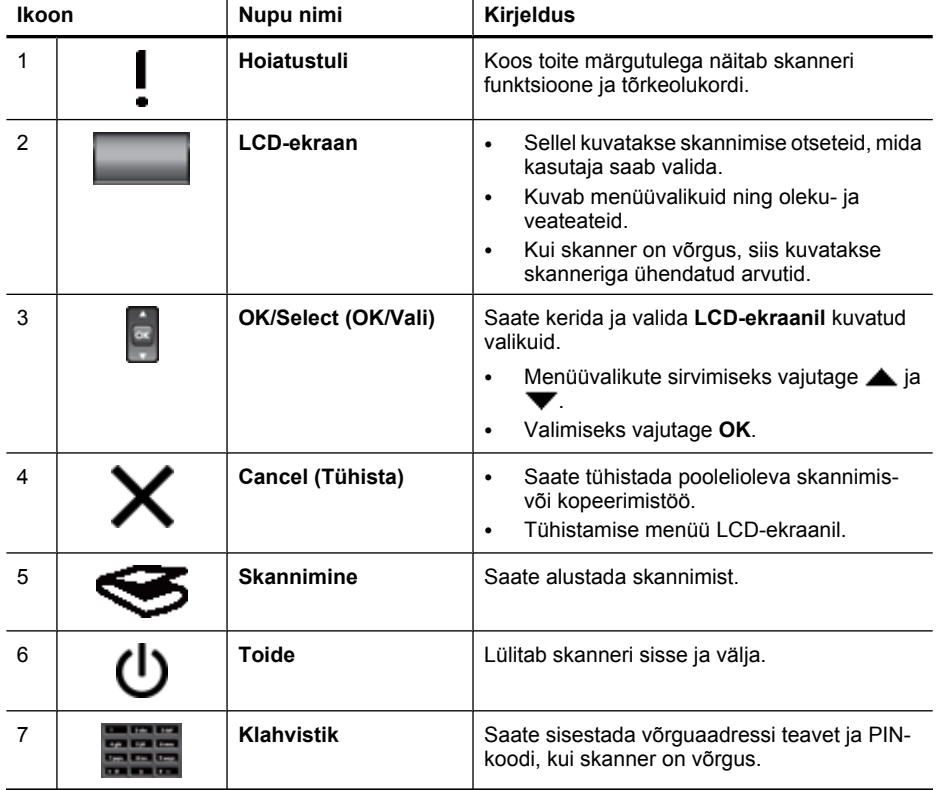

<span id="page-8-0"></span>(jätkub)

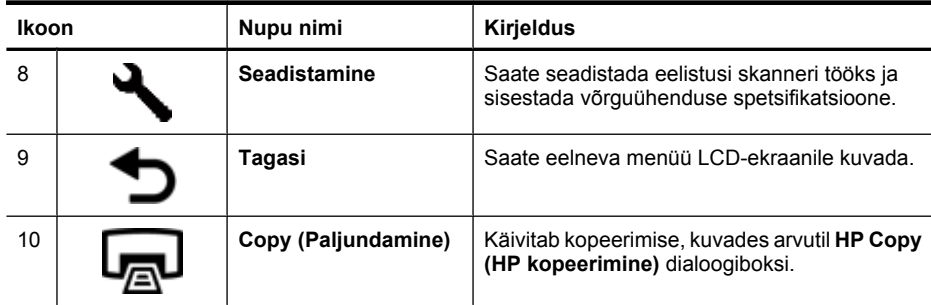

#### *Vaadake ka*

- ["Skannimise alustamine" leheküljel 15](#page-16-0)
- ["Paljundamine" leheküljel 18](#page-19-0)
- "Skanneri sätted" leheküljel 7
- ["Skanneri märgutuled" leheküljel 37](#page-38-0)
- ["Võrguskanneri konfigureerimine ja haldamine" leheküljel 19](#page-20-0)

### **Automaatne dokumendisöötur (ADF)**

Automaatse dokumendisööturi (ADF) abil saate kiiresti ja hõlpsalt skannida ühest või mitmest leheküljest koosnevaid dokumente.

*Vaadake ka*

- ["Automaatse dokumendisööturi \(ADF\) kasutamine" leheküljel 9](#page-10-0)
- ["Skannimise alustamine" leheküljel 15](#page-16-0)
- ["Paljundamine" leheküljel 18](#page-19-0)

### **Kilematerjalide adapter (TMA)**

Kilematerjalide adapteri (TMA) abil saate skannida 35 mm-seid slaide või negatiive.

*Vaadake ka*

- ["Kilematerjalide adapteri \(TMA\) kasutamine" leheküljel 14](#page-15-0)
- ["Skannimise alustamine" leheküljel 15](#page-16-0)

# **Skanneri sätted**

Häälestusnuppu **Setup** (Häälestus) ( ) vajutades saate muuta järgnevaid skanneri sätteid.

- [Keel](#page-9-0)
- [Energiatarbimisrežiim](#page-9-0)
- [Vahendid](#page-9-0)
- [Võrk](#page-9-0)
- [Restore defaults \(Vaikesätete taastamine\)](#page-10-0)

<span id="page-9-0"></span>**Märkus.** HP skannimistarkvara kaudu saate teha täiendavaid seadistusi. Tehke topeltklõps töölaua **HP Scanning** (HP skannimine) ikoonil, valige skanner **Device** (Seade) menüü, kui olete ühenduses mitme skanneriga ning siis tehke valik **Options** (Valikud) menüüst. Lisateabe saamiseks klõpsake **Help** (Spikker) nuppu **HP Scanning (HP skannimine)** otseteede dialoogiboksis.

### **Keel**

Ekraanikuvade keele määramiseks toimige järgmiselt.

- **1.** Vajutage häälestusnuppu **Setup** (Häälestus) (, vajutage ja valige **Language** (Keel), seejärel vajutage **OK**.
- **2.** Vajutage **ja**  $\blacktriangledown$ , kuni soovitud keel on valitud, valiku kinnitamiseks vajutage **OK** ja seejärel väljumiseks uuesti **OK**.

### **Energiatarbimisrežiim**

Skanneri energiatarvet saate vähendada järgnevate sätetega.

- **Energy Savings** (Energiasäästurežiim). Vähendab energia tarbimist, kuid pikendab skannimise või kopeerimise alustamiseks kuluvat aega.
- **Instant Warm-up** (Kohene soojenemine). Vähendab skannimise või kopeerimise alustamiseks kuluvat aega, kuid suurendab energia tarbimist.

Energiatarbe sätete muutmiseks toimige järgnevalt.

- **1.** Vajutage häälestusnuppu **Setup** (Häälestus) (, vajutage **ja ,** ja , et valida **Power Mode** (Energiatarbimisrežiim), seejärel vajutage **OK**.
- **2.** Vajutage  $\triangle$  ja  $\blacktriangledown$  kuni soovitud säte on valitud, siis vajutage **OK** ja siis vajutage kaks korda.

### **Vahendid**

See menüüvalik käivitab ühendatud arvutil HP Scanner Tools Utility (HP skanneri vahendite utiliit). See utiliit võimaldab seostada mis tahes nuputundliku rakenduse nuppudega **Scan** (Skanni) (Si) ja **Copy** (Kopeeri) ([J]), järgida hoolduse huvides teatud skanneri osade kasutusandmeid ning siseneda võrguvalikutesse.

**Wärkus.** Saate käivitada ka HP Scanner Tools Utility (HP skanneri vahendite utiliit), tehes topeltklõpsu **HP Scanner Tools Utility (HP skanneri vahendite utiliit)** ikoonile töölaual.

#### *Vaadake ka*

- ["HP Scanner Tools Utility \(HP skanneri vahendite utiliit\) skanneri hooldusandmed"](#page-35-0) [leheküljel 34](#page-35-0)
- ["Võrguskanneri konfigureerimine ja haldamine" leheküljel 19](#page-20-0)

### **Võrk**

Menüüst **Network** (Võrk) saate vaadata ja seadistada võrgusätteid, sh IP-aadressi ja ühenduse kiirust.

*Vaadake ka* ["Võrguskanneri konfigureerimine ja haldamine" leheküljel 19](#page-20-0)

### <span id="page-10-0"></span>**Restore defaults (Vaikesätete taastamine)**

Menüüst **Restore Defaults** (Vaikesätete taastamine) saate taaslähtestada kõik riistvara sätted tehaseseadeteks.

# **Originaalide sisestamine**

Originaaldokumentide skannerisse laadimiseks saate valida ühe järgnevatest meetoditest:

- Automaatse dokumendisööturi (ADF) kasutamine
- [Skanneri klaasi kasutamine](#page-13-0)
- [Kilematerjalide adapteri \(TMA\) kasutamine](#page-15-0)

#### **Automaatse dokumendisööturi (ADF) kasutamine**

Nõuandeid selle kohta, kuidas dokumente õigesti sisestada, leiate järgmistest jaotistest.

- Nõuandeid dokumentide sisestamiseks
- [Kuidas dokumente sööturisse asetada](#page-11-0)

#### **Nõuandeid dokumentide sisestamiseks**

• Automaatne dokumendisöötur (ADF) toetab järgnevaid paberitüüpe.

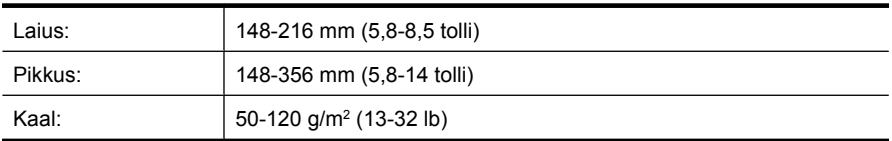

• Alltoodud dokumenditüüpide skannimine ADF-i abil võib tekitada paberiummistuse või rikkuda dokumendi. Skannige selliseid dokumente ADF-i asemel skanneri klaasi kaudu.

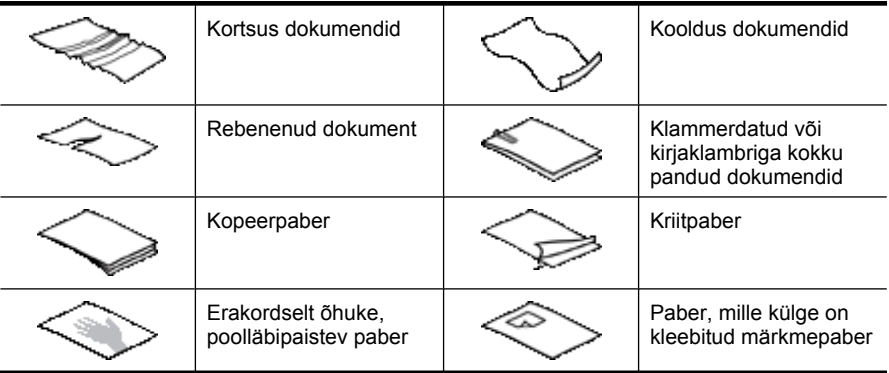

#### <span id="page-11-0"></span>Peatükk 1

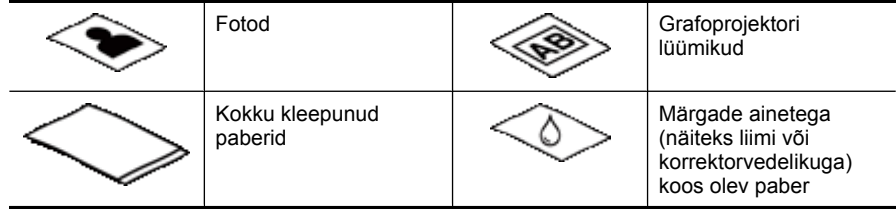

- Enne dokumentide laadimist veenduge, et dokumendisööturi ligipääsuluuk on kindlalt lukustatud.
- Dokumendipakki laadides veenduge, et kõik dokumendid on sama laiusega.
- Lehti rõhtsuunas sisestades veenduge, et lehe ülaserv on suunatud skanneri tagaosale. Sellisel juhul pöörab skanner lehti õigesti, kui olete HP skannimistarkvaral valinud rõhtpaigutusega lehtede automaatse pööramise.
- Dokumendisöötur mahutab 50 lehte paberit, mille kaal on 75 g/m<sup>2</sup> (20 lb). Raskema paberi puhul mahutavus väheneb.
- Väikeste dokumentide korral nt formaat A5 (148 x 210 mm või 5,8 x 8,3 tolli) sisestage vähemalt viiest lehest koosnev pakk, et ADF saaks lehti korralikult tuvastada ja sööta. Vähem kui viit väikest lehte skannides asetage need skannimiseks skanneri klaasile.
- Pikkade dokumentide laadimiseks, mis ulatuvad üle söötesalve ääre, tõmmake välja söötesalve pikendus (1) ja laadige seejärel dokumendid (2).

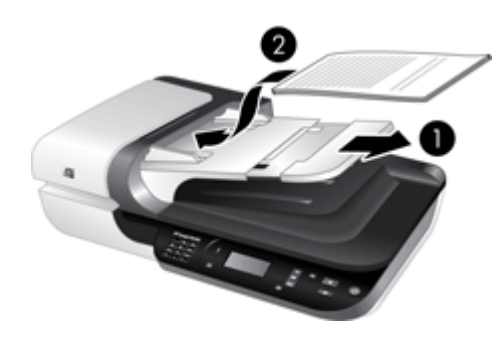

#### **Kuidas dokumente sööturisse asetada**

**1.** Kui originaallehed on pikad, siis tõmmake välja söötesalve pikendus.

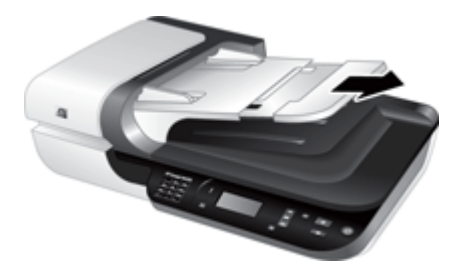

**2.** Tuulutage dokumendipakki, et eraldada üksteisest kokkujäänud paberilehed. Lehvitage paberipaki sööturisse sisenev serv kõigepealt üks kord ühtepidi ja siis sama serv ka teistpidi lahti.

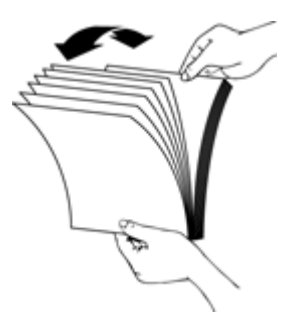

**3.** Korrastage paberipakk, koputades paki alumist serva vastu lauaplaati. Pöörake pakki 90 kraadi ja korrake seda toimingut.

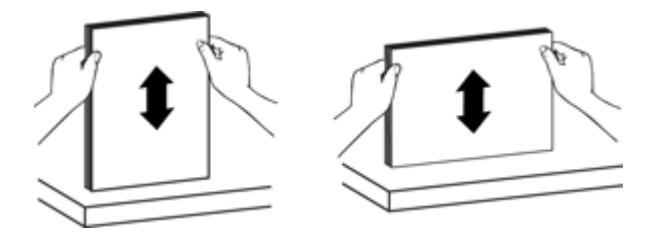

**4.** Asetage pakk söötesalve keskele. Laadige pakk, esikülg üleval.

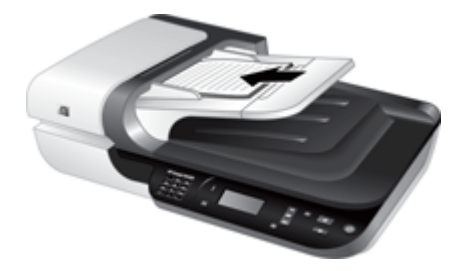

<span id="page-13-0"></span>**5.** Seadke paberijuhikud vastavalt dokumendi laiusele. Ärge tihendage juhikuid üle, see võib paberi söötmist takistada, kuid veenduge, et paberi juhikud puudutavad dokumentide servi.

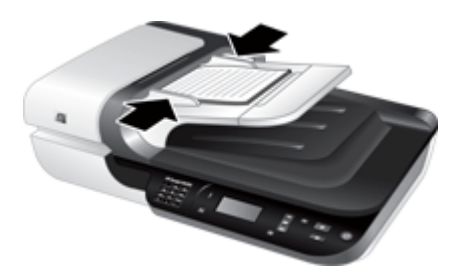

**6.** Lükake pakki salve sensori aktiveerimiseks õrnalt edasi.

#### *Vaadake ka*

- ["Nõuandeid dokumentide sisestamiseks" leheküljel 9](#page-10-0)
- ["Automaatse dokumendisööturi \(ADF\) probleemid" leheküljel 46](#page-47-0)
- ["Skannimise alustamine" leheküljel 15](#page-16-0)

#### **Skanneri klaasi kasutamine**

Automaatse dokumendisööturi (ADF) andmetele mittevastavad dokumendid asetage otse skanneri klaasile.

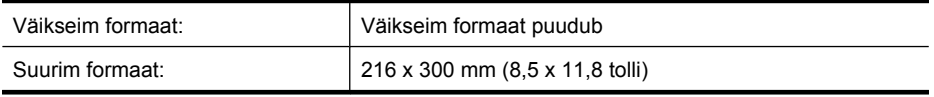

**Märkus.** Skanneri klaasi kogu pikkust ei kasutata aktiivselt skannimiseks, seetõttu paigutage originaal kindlasti skanneri klaasile vastavalt tähistele klaasi serval.

Asetage originaal vastavalt tähistele esikülg allpool skannimisklaasile. Rõhtsuunas lehed asetage klaasile esikülg allpool, suunates lehe ülaserva skanneri tagaosale.

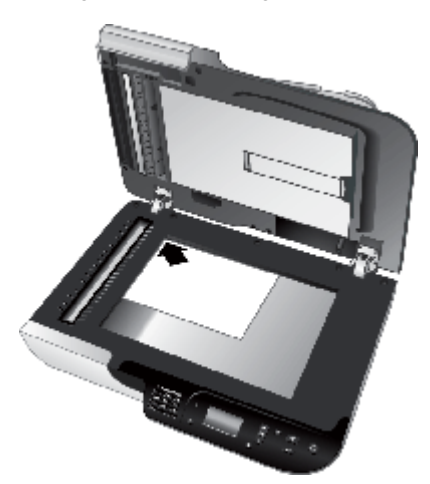

**Nõuanne.** Korraga mitme lehe skannimiseks paigutage skaneeritavad pildid skanneri klaasile nii, et nende vahel on vähemalt 6 mm (0,25 tolli) vaba ruumi.

*Vaadake ka*

["Skannimise alustamine" leheküljel 15](#page-16-0)

## <span id="page-15-0"></span>**Kilematerjalide adapteri (TMA) kasutamine**

Käesolevas jaotises jagatakse teavet kilematerjalide adapteri (TMA) kasutamise kohta slaidide (sh 35 mm-ste slaidide) ja negatiivide skannimiseks.

- Slaidide või negatiivide sisestamine
- [Näpunäiteid kilematerjalide skannimiseks](#page-16-0)
- **Märkus.** TMA abil slaidide ja negatiivide skannimiseks tuleb kasutada HP skannimistarkvara.

#### **Slaidide või negatiivide sisestamine**

Kilematerjalide adapteri (TMA) abil saate samaaegselt skannida kahte 35 mm slaidi või kolme negatiivi.

#### **Joonis 1-1 Slaidide sisestamine**

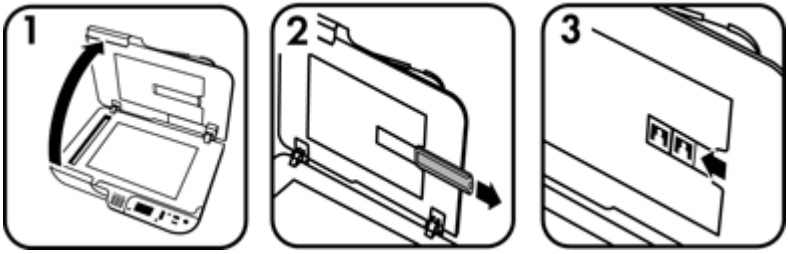

#### **Joonis 1-2 Negatiivide sisestamine**

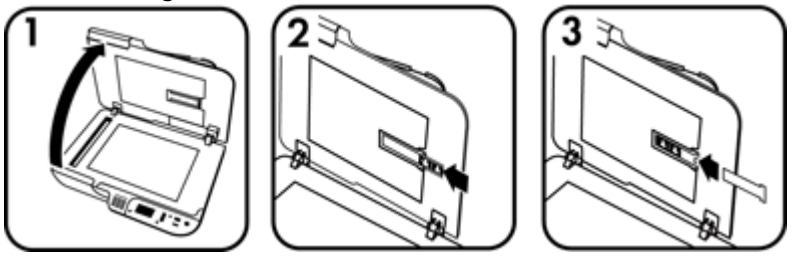

TMA-sse slaidide või negatiivide sisestamiseks toimige järgnevalt.

- **1.** Avage skanneri kaas.
- **2.** Eemaldage slaidihoidikust negatiiviriba hoidik.
- **3.** Slaidide või negatiivide laadimiseks toimige ühel viisil alljärgnevaist:
	- Asetage slaidide skaneerimisel slaidid slaidihoidikusse. Sisestage slaidid ülemine ots üles ja eesmine külg teie poole suunatuna, veendudes, et slaidid oleks siledad ja ei kataks üksteist.
	- Kui skannite negatiive, toimige järgnevalt:
	- **a**. Eemaldage negatiiviriba hoidikult valguskaitse.
	- **b**. Libistage negatiiviriba hoidikusse nii, et negatiivi läikiv pool on teie poole. Negatiivid on kahjustustele vastuvõtlikud ning seega peaksite neid puudutama vaid äärtest.
- <span id="page-16-0"></span>**c**. Kui negatiiviribal on vähem kui kolm kaadrit, sisestage negatiivide valguskaitse negatiiviriba hoidikusse, veendudes, et valguskaitse serv on viimase kaadri vastas.
- **d**. Sisestage negatiiviriba hoidik tagasi slaidihoidikusse.
- **4.** Sulgege skanneri kaas.

#### *Vaadake ka*

- "Skannimise alustamine" leheküljel 15
- ["Slaidide, negatiivide ja TMA-ga seotud probleemid" leheküljel 51](#page-52-0)

#### **Näpunäiteid kilematerjalide skannimiseks**

- Suuremate mittebegatiivide kilematerjalide üksuste skannimiseks, kui kilematerjalide adapter (TMA) aktsepteerib, asetage lüümik skannimisklaasile, selle peale asetage valge paberileht, valige skannimise otsetee, mis ei kasuta TMAd ja seejärel skannige tavalisel viisil.
- Negatiivi skannides suurendatakse vaikimisi skannimise otseteega pilt automaatselt 6,7 x 10 cm (2,64 x 4 tolli) suuruseks. Kui soovite suuremat või väiksemat lõplikku pilti, siis käivitage skannimine HP skannimistarkvara kaudu ja seejärel kasutage eelvaate aknas **Resize** (Muuda suurust) tööriista **HP Scanning (HP skannimine)**, et saavutada pildi soovitud mõõtkava. Skanner skannib pildi valitud suurusega ning kohandab vastavalt skannimise eraldusvõime. Lisateavet leiate skanneri tarkvara sisespikrist.

# **Skannimise alustamine**

Skannimise saate käivitada ühel viisil järgmistest.

- Skannimisnupu kasutamine
- [HP skannimistarkvara kasutamine](#page-17-0)
- [Muude tarkvararakenduste kasutamine](#page-18-0)

#### **Skannimisnupu kasutamine**

Skanneri skannimisnupu Scan (Skanni) (Sigil skannimiseks toimige järgnevalt.

- **1.** Laadige originaalid.
- **2.** Juhul kui skanneri LCD-ekraan kuvab arvutite nimesid.
	- **a**. Vajutage skanneri juhtpaneelil ▲ ja ▼, et valida arvutit ja siis vajutage **OK**.
	- **b**. Kui kuvatakse viip, siis sisestage PIN-kood ja vajutage **OK**.
- **3.** Kui skanneri ekraanilt ilmneb, et skanneril ei leidu ühtegi skannimise otseteed, siis vajutage nuppu **Scan** (Skanni) ( ). Arvuti ekraanil kuvatakse **Scan To...Setup**

<span id="page-17-0"></span>(Skannimiskoha häälestus) dialoogiboks, millega saate saata kasutatavad skannimise otseteed skanneri juhtpaneeli otseteede loendisse.

- **a**. Valige otsetee loendis **Available Scan Shortcuts** (Kasutatavad skannimise otseteed), seejärel klõpsake **Add** (Lisa).
- **b**. Vajutage dialoogiboksis **Move** (üles) ja **Move** (alla) noolenuppe, et muuta otseteede järjestust esipaneeli loendis **Front Panel List** (Esipaneeli loend). Kui kerite skannimisseadme juhtpaneeli loendit, ilmuvad otseteed selles järjekorras.
- **c**. Kui nimekiri on lõplik, klõpsake **Update the Device** (Uuenda seadet) ja sulgege HP Scanning tarkvara. Lisateavet skannimise otseteede üleslaadimise kohta lugege Alustusjuhendi trükises.
- **4.** Vajutage ▲ ja ▼ ning valige skannimise otsetee.
- **5.** Vajutage skanneri juhtpaneelil skannimisnuppu **Scan** (Skanni) (**).** Skanner saadab skanni arvutisse.

#### **Näpunäited skannimisnupu kasutamiseks**

- Enne nupu **Scan** (Skanni) (S) esmakordset kasutamist peate valima otseteed, mida soovite skannimise otseteede menüüs kuvada.
- Skannimise tühistamiseks vajutage tühistusnuppu **Cancel** (Tühista) ( ).
- Saate seostada **Scan** (Skanni) (Sia Copy (Kopeeri) (-) nuppu mis tahes nuputundliku skannimistarkvaraga. Lisateavet leiate trükitud Alustusjuhendist.
- Kui soovite skannitud pilti enne saatmist üle vaadata ja redigeerida, siis topeltklõpsake töölaual **HP Scanning (HP skannimine)** ikooni, klõpsake **Change Settings...** (Muuda sätteid) ja valige **Show a preview scan** (Näita skannimise eelvaadet). Samuti saata seadistada **skannimis**nupu nii, et enne skannitud töö saatmist kuvatakse eelvaade. Lisateavet leiate skanneri tarkvara sisespikrist.
- Kui skannite 35 mm slaide või negatiive, siis valige slaididele või negatiividele mõeldud skannimise otsetee. Vastasel korral ei sütti kilematerjalide adapteri lamp.
- Kui soovite luua kohandatud skannimise otsetee, topeltklõpsake arvuti ikooni **HP Scanning (HP skannimine)**. **HP Scanning (HP skannimine)** Otseteede dialoogiboksis tõstke esile skannimise otseteed, mis sarnaneb kõige enam soovitud otseteele ja seejärel klõpsake **Change Settings** (Muuda sätteid). Muutke sätteid ja seejärel salvestage skannimise otsetee. Lisateavet leiate skanneri tarkvara sisespikrist. Samuti saate määrata vaikimisi valitava skannimise otsetee, et seda ei peaks iga kord loendist valima.

#### *Vaadake ka*

- ["Originaalide sisestamine" leheküljel 9](#page-10-0)
- "HP skannimistarkvara kasutamine" leheküljel 16
- ["Muude tarkvararakenduste kasutamine" leheküljel 17](#page-18-0)

#### **HP skannimistarkvara kasutamine**

Kui soovite skannimisprotsessi üle rohkem kontrolli (nt kui soovite pilti enne lõplikku skannimist vaadata, kasutada lisafunktsioone või muuta skannimissätteid), siis käivitage skannimine HP skannimistarkvara kaudu.

<span id="page-18-0"></span>HP skannimistarkvara abil skannimiseks toimige järgnevalt.

- **1.** Laadige originaalid.
- **2.** Topeltklõpsake **HP Scanning (HP skannimine)** ikooni.
- **3.** Kui teie arvuti on ühendatud mitme HP N6350 skanneriga, valige soovitud skanner **Device** (Seade) menüüst ja siis klõpsake **OK**.
- **4. HP Scanning (HP skannimine)** otseteede dialoogiboksis.
	- **a**. Valige soovitud otsetee.
	- **b**. Kui soovite enne skannimist muuta skannimissätteid või avada eelvaate, siis klõpsake **Change Settings...** (Muuda sätteid...) ja tehke soovitud muutused. Lisateavet leiate skanneri tarkvara sisespikrist.
	- **c**. Klõpsake **Scan** (Skanni).
- **5.** Kui valisite eelvaate kuvamise, siis ilmub **HP Scanning (HP skannimine)** eelvaate aken. Tehke soovitud muudatused. Kui olete lõpetanud, klõpsake nuppu **Finish** (Lõpeta). Lisateavet leiate skanneri tarkvara sisespikrist.
	- **Märkus.** Kui te ei valinud **Show a preview** (Kuva eelvaade), võib ilmuda viip järgmiste dokumentide skannimise küsimusega. Klõpsake täiendavate dokumentide skannimiseks **Yes** (Jah). Skannitud pildi (piltide) määratud sihtkohta saatmiseks klõpsake **No** (Ei).

Kui klõpsate **Finish** (Lõpeta), saadab HP skannimistarkvara skannitud lehe(d) määratud sihtkohta.

**Nõuanne.** Pärast skannimist kuvatakse jätkuvalt **HP Scanning (HP skannimine)** otseteede dialoogiboksi, et saaksite täiendavaid dokumente skannida. Kui olete skannimise lõpetanud, klõpsake nuppu **Close** (Sulge).

#### *Vaadake ka*

- ["Originaalide sisestamine" leheküljel 9](#page-10-0)
- ["Kasulikud skannimisfunktsioonid" leheküljel 28](#page-29-0)

#### **Muude tarkvararakenduste kasutamine**

Kui programm on WIA- või TWAIN-ühilduv, saab pildi või dokumendi skannida otse sellisesse programmi. Üldjuhul on programm ühilduv siis, kui programmi menüüs on olemas mõni käskudest **Acquire** (Hangi), **Scan** (Skanni), **Import New Object** (Impordi objekt) või **Insert** (Sisesta). Kui te pole kindel, kas programm ühildub või milline on õige käsk, lugege selle programmi dokumentatsiooni.

WIA- või TWAIN-toega skannimistarkvara abil skannimiseks toimige järgnevalt.

- **1.** Käivitage skannimistarkvara ja valige seejärel ISIS- või TWAIN-andmeallikas.
- **2.** Skannimiseks teostage vastavad toimingud.
- **3.** Valige sätted, mis on sobivaimad skannitavate originaalide jaoks.

Lisateavet leiate skannimistarkvara veebipõhistest spikrist.

<span id="page-19-0"></span>**Märkus.** Kui vajalik rakendus on ISIS-toega või soovite TWAIN-toega tarkvararakenduste abil sujuvalt dokumente skannida, siis võite installida EMC ISIS/ TWAIN-draiveri. Selleks sisestage skannerile lisatud installimise CD ja valige EMC ISIS/TWAIN. Dokumente skannides valige rakenduses HP Scanjet N6350 Doc TWAIN-draiver. Muude tarkvararakendustega skannides valige siiski HP Scanjet N6350 TWAIN-draiver.

#### *Vaadake ka*

["Originaalide sisestamine" leheküljel 9](#page-10-0)

# **Paljundamine**

Kasutage originaali skannimiseks ja selle saatmiseks printerisse nuppu **Copy** (Kopeeri)  $(\overline{m})$ .

Koopiate tegemiseks toimige järgnevalt.

- **1.** Laadige originaalid.
- **2.** Kui skanner on võrgus:
	- **a**. Vajutage skanneri juhtpaneelil **ja valiseli** et valida arvutit ja siis vajutage **OK**.
	- **b**. Kui kuvatakse viip, siis sisestage PIN-kood ja vajutage **OK**.
- **3.** Vajutage nuppu **Copy** (Kopeeri) ( ). Koopia saadetakse printerisse ja ühendatud arvutil avatakse **HP Copy** (HP kopeerimise) dialoogiboks.
- **4.** Kui soovite muuta sätteid, näiteks eksemplaride arvu või väljundtüüpi, siis toimige järgnevalt.
	- **a**. Klõpsake edenemise dialoogiboksis **Cancel** (Tühista).
	- **b**. Tehke soovitud muudatused **HP Copy** (HP kopeerimise) dialoogiboksis.
	- **c**. Klõpsake nuppu **Start** (Käivita). Koopia saadetakse printerisse.
- **Nõuanne.** Koopiate tegemiseks saate klõpsata ka töölaual ikooni **HP Copy (HP kopeerimine)**.

# <span id="page-20-0"></span>**2 Võrguskanneri konfigureerimine ja haldamine**

Käesolev jaotis on mõeldud administraatorile või isikule, kes vastutab võrguskanneri haldamise eest.

Teil on võimalus HP Scanjet N6350 installida võrku, kus seda saab jagada kuni 20 arvuti vahel.

Järgmised teemad kirjeldavad võrguskanneri konfigureerimist ja haldamist.

- Ühendage skanner võrku
- [Skanneri nime muutmine](#page-21-0)
- [Teiste võrguskanneritega ühendamine](#page-22-0)
- [Installige skanneri tarkvara teistesse arvutitesse](#page-22-0)
- [Võrguskanneri haldamine](#page-23-0)

# **Ühendage skanner võrku**

Selleks, et ühendada skanner võrgus oleva peremeesarvutiga toimige järgmiselt.

- **1.** Vajutage printeri nuppu **Power** (Toide), et skanner välja lülitada.
- **2.** Eemaldage USB-kaabel skannerist, kui see on ühendatud.
- **3.** Ühendage skanner Ethernet-kaabli abil ruuterisse (näidatud), Etherneti pistikusse või Etherneti kommutaatorisse.

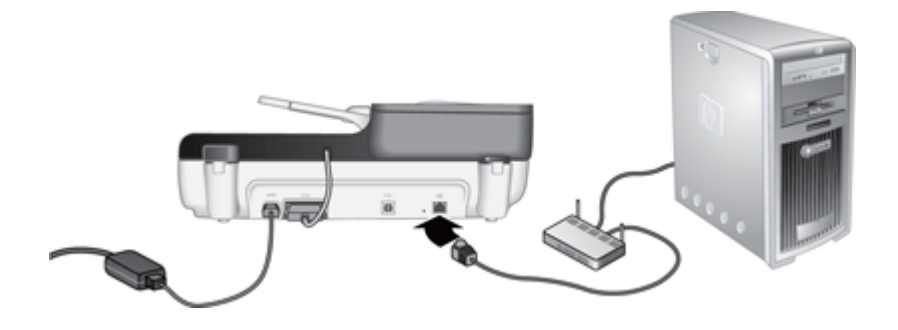

**4.** Vajutage printeri nuppu **Toide**, et skanner sisse lülitada.

- <span id="page-21-0"></span>**5.** Kui võrku on ühendatud HP Scanjet N6350 rohkem kui üks skanner, määrake kindlaks selle skanneri seerianumber ja IP-aadress, millega soovite ühendust luua.
	- **a**. Vajutage häälestusnuppu Setup (Häälestus) ( ) skanneri juhtpaneelil, kasutage et valida **Network** (Võrk) ja siis vajutage **OK**.
	- **b**. Kasutage , et valida **View Settings** (Vaata sätteid) ja siis vajutage **OK**.
	- **c**. Kasutage  $\blacktriangledown$ , et kerida seerianumbrini ja IP-aadressi säteteni ning siis klõpsake **OK**, et näha teavet kerimata.
- **6.** Võrguühenduse lõpetamine.

Kui olete HP Scanning tarkvara juba installinud, siis toimige järgmiselt.

- **a**. Avage HP Scanner Tools Utility (HP skanneri vahendite utiliit).
- **b**. Klõpsake **Network** (Võrk) sakki, siis klõpsake **Connect Scanner** (Ühenda skanner) ja järgige ekraanile kuvatavaid juhiseid.

Kui te ei ole HP Scanning tarvara installinud, sisestage tarkvara CD arvuti CD kettaseadmesse ja lõpetage võrguühenduse loomine.

- **a**. Kui näete **Found Network Scanner** (Võrguskanner leitud) dialoogiboksi, valige installitav skanner ja klõpsake **Next** (Järgmine).
- **b**. Dialoogiboksis **Computer Name** (Arvuti nimi), sisestage skanneri juhtpaneeli nimekirja lisatava arvuti nimi ning klõpsake **Next** (Järgmine).
- **c**. Dialoogboksis **Adding Device** (Seadme lisamine) klõpsake **Next** (Järgmine), kui olekuriba näitab, et uus seade on lisatud.
	- **Märkus.** Skanner toetab maksimaalselt 20 võrgukasutajat. Kui võrgus on juba 20 kasutajat, siis näete **Computer List Full** (Arvutite nimekiri täis) dialoogiboksi. Kui teil on skanneri administraatori õigused, siis saate arvuti nimekirjast eemaldada ning jätkata võrguinstallimisega.

### *Vaadake ka*

"Skanneri nime muutmine" leheküljel 20

# **Skanneri nime muutmine**

Kui soovite skanneri nime hiljem vahetada, toimige järgmiselt.

- **1.** Windows Exploreris klõpsake **My Computer** (Minu arvuti), klõpsake **Control Panel** (Juhtpaneel) ja siis klõpsake **Scanners and Cameras** (Skannerid ja kaamerad).
- **2.** Klõpsake parema hiireklahviga võrguskannerit, mida soovite ümber nimetada; seejärel valige **Rename** (Nimeta ümber).
- **3.** Sisestage võrguskanneri uus nimi.
	- **Märkus.** Nime vahetus kajasutub skannimisrekenduses ja ainult selle arvuti HP Scanner Tools Utility (HP skanneri vahendite utiliit). Vahetus ei kajastu kõikides arvutites, mis on võrguskanneriga ühenduses.

# <span id="page-22-0"></span>**Teiste võrguskanneritega ühendamine**

Teiste võrguskanneritega ühendamiseks toimige järgmiselt.

- **1.** Avage HP Scanner Tools Utility (HP skanneri vahendite utiliit).
- **2.** Klõpsake **Network** (Võrk) sakki, siis klõpsake **Connect Scanner** (Ühenda skanner) ja järgige ekraanile kuvatavaid juhiseid.

# **Installige skanneri tarkvara teistesse arvutitesse**

Enne, kui arvuti saab võrguprinterit kasutama hakata, peate installima skanneri tarkvara sellesse arvutisse.

Skanneriga tuleb kaasa kolm kolmanda tootja rakenduste installimisvõimalust. Lisalitsentside ostmiseks minge veebilehele aadressil [www.hp.com](http://www.hp.com/support), otsige üles oma skanneri mudel, leidke toote ülevaatelehekülg ning klõpsake **Specifications (Spetsifikatsioonid)** või **Accessories (Tarvikud)** sakile.

- **Märkus.** Skanner toetab maksimaalselt 20 võrgukasutajat. Kui võrgus on juba 20 kasutajat, siis näete **Computer List Full** (Arvutite nimekiri täis) dialoogiboksi. Kui teil on skanneri administraatori õigused, siis saate arvuti nimekirjast eemaldada ning jätkata võrguinstallimisega.
- **1.** Valige, mis tarkvara installida.
	- Kui te plaanite kasutada skannerit juba olemasoleva dokumendihalduse või skannimise tarkvaraga, peate installima ainult HP Scanjet-i draiverid ja skanneri vahendite utiliidi.
	- Kui teil ei ole veel dokumendihalduse ja skannimise tarkvara, saate kasutada skanneriga kaasas olevat HP skannimistarkvara. Installitava tarkvara valimiseks lugege installi käigus ekraanil kuvatavaid tarkvarakirjeldusi.
- **2.** Sisestage skanneriga kaasasolev CD-plaat HP Scanning Software CD arvuti CDseadmesse.

Oodake, kuni ekraanile ilmub installimise dialoogiboks ja seejärel järgige kuvatavaid juhtnööre.

**Nõuanne.** Kui tarkvara on installitud, saate teiste võrguskanneritega ühenduse luua HP Scanner Tools Utility (HP skanneri vahendite utiliit) abil.

#### *Vaadake ka*

"Teiste võrguskanneritega ühendamine" leheküljel 21

**Märkus.** Kui te ei näe seda skannerit, millega soovite ühendust luua, siis veenduge, et skanner ei ole USB-kaabliga arvutiga ühendatud.

# <span id="page-23-0"></span>**Võrguskanneri haldamine**

Käesolev jaotis on mõeldud administraatorile või isikule, kes vastutab võrguskanneri haldamise eest.

- Haldamis- ja administreerimistööriistad
- [HP Scanner Tools Utility \(HP skanneri vahendite utiliit\)](#page-24-0)
- [Network Settings \(Võrgusätted\)](#page-24-0)
- [Sisseehitatud veebiserver](#page-27-0)

#### **Haldamis- ja administreerimistööriistad**

Kasutage järgmisi tööriistu seadme haldamiseks ja administreerimiseks.

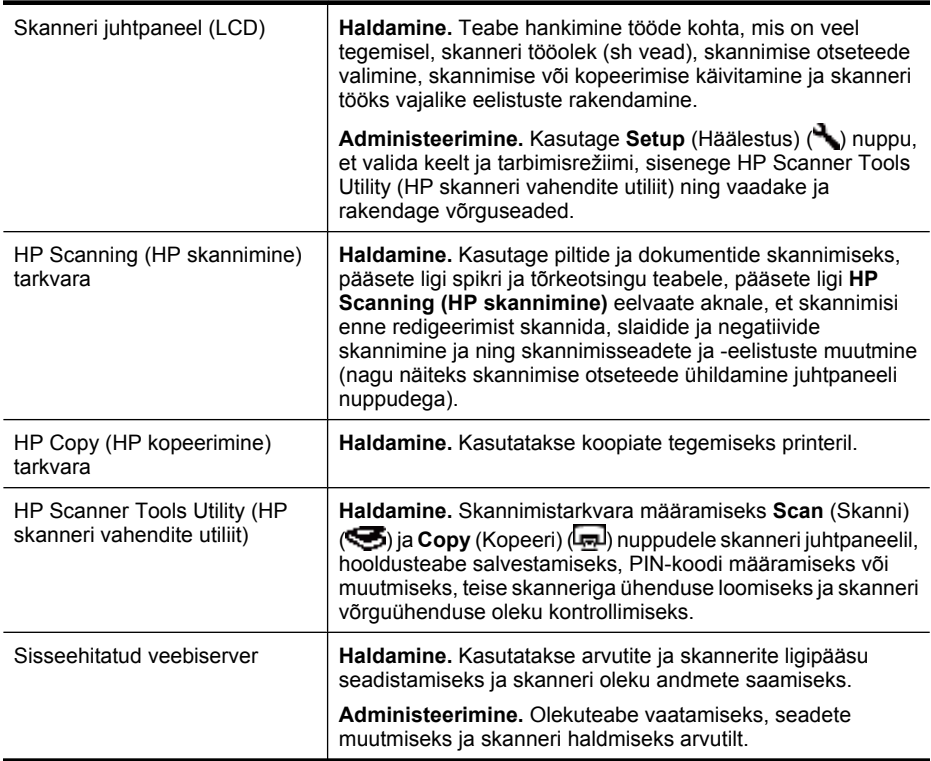

#### *Vaadake ka*

- ["Skanneri juhtpaneel" leheküljel 6](#page-7-0)
- ["HP Scanner Tools Utility \(HP skanneri vahendite utiliit\)" leheküljel 23](#page-24-0)
- ["Sisseehitatud veebiserver" leheküljel 26](#page-27-0)

### <span id="page-24-0"></span>**HP Scanner Tools Utility (HP skanneri vahendite utiliit)**

Saate kasutada HP Scanner Tools Utility (HP skanneri vahendite utiliit):

- Teise võrguskanneriga ühenduse loomiseks.
- PIN-koodi määramiseks või nullimiseks.
- Kontrollida võrgu või ühenduse olekut ühe skanneriga.
- Võrguskannerist lahtiühendamine ja arvuti eemaldamine skanneri arvutite nimekirjast'.

Nende toimingute lõpetamiseks lugege HP Scanner Tools Utility (HP skanneri vahendite utiliit) spikri süsteemi.

HP Scanner Tools Utility (HP skanneri vahendite utiliit) käivitamiseks ja võrgufunktsioonidele ligipääsuks toimige järgnevalt.

- 1. Vajutage nuppu **Setup** (Häälesta) ( $\lambda$ ).
- **2.** Vajutage ▼ kuni **Tools** (Tööriistad) on markeeritud, vajutage **OK** et käivitada oma arvutis HP Scanner Tools Utility (HP skanneri vahendite utiliit), ja siis klõpsake **Network** (Võrk) sakki **Scanner Tools Utility** (Skanneri tööriistade utiliit), mis kuvatakse arvutis.
- **Nõuanne.** Saate HP Scanner Tools Utility (HP skanneri vahendite utiliit) käivitada ka Windowsi tegumiribalt või HP Scanner Tools Utility (HP skanneri vahendite utiliit) ikoonilt töölaual.

**Windowsi tegumiribalt:** Klõpsake **Start**, valige **Programs** (Programmid) või **All Programs** (Kõik programmid), valige **HP**, valige **Scanjet**, valige **HP Scanjet N6350** ja siis klõpsake **Scanner Tools Utility** (Skanneri tööriistade utiliit).

#### **HP Scanner Tools Utility (HP skanneri vahendite utiliit) ikoonilt töölaual:**

- **1.** Topeltklõpsake HP Scanner Tools Utility (HP skanneri vahendite utiliit) ikooni.
- **2.** Kui kuvatakse viip, markeerige HP Scanjet N6350 skanner, mida soovite ja siis klõpsake **OK**.

#### **Network Settings (Võrgusätted)**

Kasutage **Network** (Võrk) menüüd skanneri juhtpaneeli LCD-ekraanil, et vaadata ning määrata võrgusätteid, nagu näiteks ühenduse kiirus ja IP-aadress.

- [Võrgusätete vaatamine](#page-25-0)
- [Võrgu seadistamise tüübi muutmine](#page-25-0)
- [Ühenduskiiruse määramine](#page-26-0)
- [IP-aadressi muutmine](#page-26-0)
- [Võrgu vaikesätete taastamine](#page-26-0)

#### <span id="page-25-0"></span>**Võrgusätete vaatamine**

Võrgusätete vaatamiseks toimige järgmiselt.

- **1.** Vajutage häälestusnuppu Setup (Häälestus) (, kasutage  $\blacktriangledown$  et valida Network (Võrk) ja siis vajutage **OK**.
- **2.** Kasutage ▼, et valida **View Settings** (Vaata sätteid) ja siis vajutage **OK**.
- **3.** Kasutage ia  $\blacktriangledown$ , et sirvida läbi järgmised võrgusätteid.
	- **Märkus.** Võrgusätteid ei saa siin muuta. Võrgusätteid saate muuta, kasutades **Network Setup** (Võrgu häälestamine) valikut **Tools** (Tööriistad) menüüs, HP Scanner Tools Utility (HP skanneri vahendite utiliit),või sisseehitatud veebiserverist.
	- **Olek**: **Ühendatud** või **lahti ühendatud**
	- **Serial Number (Seerianumber)**
	- **Automatic** (Automaatne): Automaatse võrguseadistamise olek (**On** (Sees) või **Off** (Väljas).
	- **IP Address (IP-aadress)**
	- **Võrgumask**
	- **Lüüs**
	- **Link Speed** (Ühenduse kiirus): **Automatic** (Automaatne), **10–Full** (10 täis), **10– Half** (10 pool), **100–Full** (100 täis), **100–Half** (100 pool)
	- **Tüüp**: **DCHP** või **Static** (Staatiline)
	- **Hostname (Hostinimi)**

*Vaadake ka*

- ["HP Scanner Tools Utility \(HP skanneri vahendite utiliit\)" leheküljel 23](#page-24-0)
- ["Network Settings \(Võrgusätted\)" leheküljel 23](#page-24-0)
- ["Sisseehitatud veebiserver" leheküljel 26](#page-27-0)

#### **Võrgu seadistamise tüübi muutmine**

Kasutage **Network Setup** (Võrgu häälestamine) menüüd juhtpaneeli LCD **Network** (Võrk) menüüs, et vahetada skanneri võrguseadistamise tüüpi.

- **Nõuanne.** Näiteks kui soovite kindlustada, et IP-aadress jääks staatiliseks, määrake **Automatic** (Automaatne) **Off** (Välja) režiimi ja täpsustage IP-aadress **IP Address** (IP-aadress) väljal.
- **1.** Menüüst Network Setup (Võrgu häälestamine) kasutage  $\blacktriangledown$ , et valida Automatic (Automaatne) ja siis klõpsake **OK**.
- **2.** Kasutage ▼, et valida **On** (Sisse) või **Off** (Välja) ja siis vajutage **OK**.
	- **Märkus.** Seades **Automatic** (Automaatne) režiimi **Off** (Välja) valikusse, avab kaks võrgu lisavõimalust: **Set Link Speed** (Ühenduse kiiruse määramine) ja **IP Address** (IP-aadress).

#### *Vaadake ka*

- ["Ühenduskiiruse määramine" leheküljel 25](#page-26-0)
- ["IP-aadressi muutmine" leheküljel 25](#page-26-0)

#### <span id="page-26-0"></span>**Ühenduskiiruse määramine**

Kasutage **Set Link Speed** (Ühenduse kiiruse määramine) menüüd juhtpaneeli LCD **Network** (Võrk) menüüs, et muuta võrguskanneri ühenduse kiirust.

- **1.** Menüüst Network Setup (Võrgu häälestamine) kasutage  $\blacktriangledown$ , et valida Set Link **Speed** (Ühenduse kiiruse määramine) ja siis klõpsake **OK**.
- **2.** Kasutage ▼, et määrata ühenduse kiirust (Automatic (Automaatne) (vaikeseade), **10–Full** (10 täis), **10–Half** (10 pool), **100–Full** (100 täis), **100–Half**) (100 pool) ja siis vajutage **OK**.

#### **IP-aadressi muutmine**

Kasutage **IP Address** (IP-aadress) menüüd juhtpaneeli LCD **Network** (Võrk) menüüs, et muuta võrguskanneri IP-aadressi.

- **Märkus.** IP-aadressid kantakse automaatselt üle arvutitesse, mis on skanneriga ühenduses.
- 1. Menüüst Network Setup (Võrgu häälestamine) kasutage  $\blacktriangledown$ , et valida **IP Address** (IP-aadress) ja siis klõpsake **OK**.
- 2. Kasutage **v**, et valida IP-aadressi muutmise viisi.
	- Valige **Automatic** (Automaatne), kui soovite, et süsteem muudaks IP-aadressi automaatselt.
	- Valige **Manual** (Manuaalne), kui soovite uue IP-aadressi, alamvõrgu maski või lüüsi käsitsi sisestada.
- **3.** Vajutage nuppu **OK**.

Kui valisite **Automatic** (Automaatne), vajutage uuesti **OK**, et kinnitada IP-aadressi muutmist.

Kui valisite **Manual** (Manuaalne), siis toimige järgmiselt.

- **Märkus.** Kui vajutate **OK** nuppu ilma uusi väärtusi sisestamata, siis jäetakse algsed väärtused alles.
- **a**. Sisestage uus IP-aadress ja vajutage **OK**.
- **b**. Sisestage uus alamvõrgu maski väärtus ja vajutage **OK**.
- **c**. Sisestage uus lüüsi väärtus ja vajutage **OK**.
- **d**. Viiba **Save changes?** (Salvesta muutused?) korral vajutage **OK**.

#### **Võrgu vaikesätete taastamine**

Kasutage **Restore Network Defaults** (Võrgu vaikesätete taastamine) menüüd juhtpaneeli LCD **Network** (Võrk) menüüs, et taastada võrgusätete vaikeseaded.

- **Märkus.** Taastatud vaikesätted kantakse automaatselt üle arvutitesse, mis on skanneriga ühenduses.
- **1.** Menüüst Network Setup (Võrgu häälestamine) kasutage  $\blacktriangledown$ , et valida Restore **Network Defaults** (Võrgu vaikesätete taastamine) ja siis klõpsake **OK**.
- **2.** Vajutage uuesti **OK**, et taastada võrgu vaikesätted või vajutage mis tahes muud nuppu, et säilitada sätted.

#### <span id="page-27-0"></span>**Sisseehitatud veebiserver**

Kui HP Scanjet N6350 skanner on ühendatud võrku, saate sisseehitatud veebiserveri kaudu vaadata arvutist teavet seadme oleku kohta, muuta sätteid ja skannerit hallata.

**Märkus.** Mõned sisseehitatud veebiserveri valikud on kättesaadavad ainult võrguadministraatorile ja mõned sätted vajavad salasõna.

Sisseehitatud veebiserverit saab kasutada ka ilma Interneti-ühenduseta. Kõik funktsioonid pole aga sel juhul saadaval.

See jaotis sisaldab järgmisi teemasid:

- Sisseehitatud veebiserveri nõuded
- Sisseehitatud veebiserveri käivitamine
- [Sisseehitatud veebiserveri valikud](#page-28-0)

#### **Sisseehitatud veebiserveri nõuded**

Selleks, et kasutada sisseehitatud veebiserverit, peab teie võrgukeskkond vastama järgmistele tingimustele.

- TCP/IP võrk.
- Peremeesarvutile on installitud Microsoft Internet Explorer 5.0 või uuem versioon või Mozilla Firefox 2.0 või uuem versioon.
- Etherneti ühendus.
- Interneti-ühendus peab saama ligi sisseehitatud veebiserveri toele.
- Teie arvuti peab olema HP Scanjet N6350 samas alamvõrgus, et saaks leida seadet, sellega ühendust luua ja sellelt skannida.
- **Märkus.** Sisseehitatud veebiserverit saab kasutada HP Scanjet N6350 haldamiseks mis tahes võrguarvutilt nii kaua, kuni arvutilt pääseb ligi seadme IP-aadressile.

#### **Sisseehitatud veebiserveri käivitamine**

Arvuti veebilehitsejasse sisestage HP Scanjet N6350 IP-aadress ja vajutage **Enter** nuppu.

**Nõuanne.** Seadme IP-aadress ei pruugi sõltuvalt keskkonnast olla staatiline Kasutage **View Settings** (Vaata sätteid) ekraani juhtpaneeli LCD **Network** (Võrk) menüüs, et leida seadme IP-aadressi.

Pärast sisseehitatud veebiserveri avalehe avamist võite lisada selle järjehoidjasse, et saaksite lehele hiljem kiiresti tagasi tulla.

#### *Vaadake ka*

- ["Võrgusätete vaatamine" leheküljel 24](#page-25-0)
- ["Sisseehitatud veebiserveri valikud" leheküljel 27](#page-28-0)

#### <span id="page-28-0"></span>**Sisseehitatud veebiserveri valikud**

Sisseehitatud veebiserver sisaldab sakke, mida kasutada tooteteabe vaatamiseks ja seadme sätete muutmiseks.

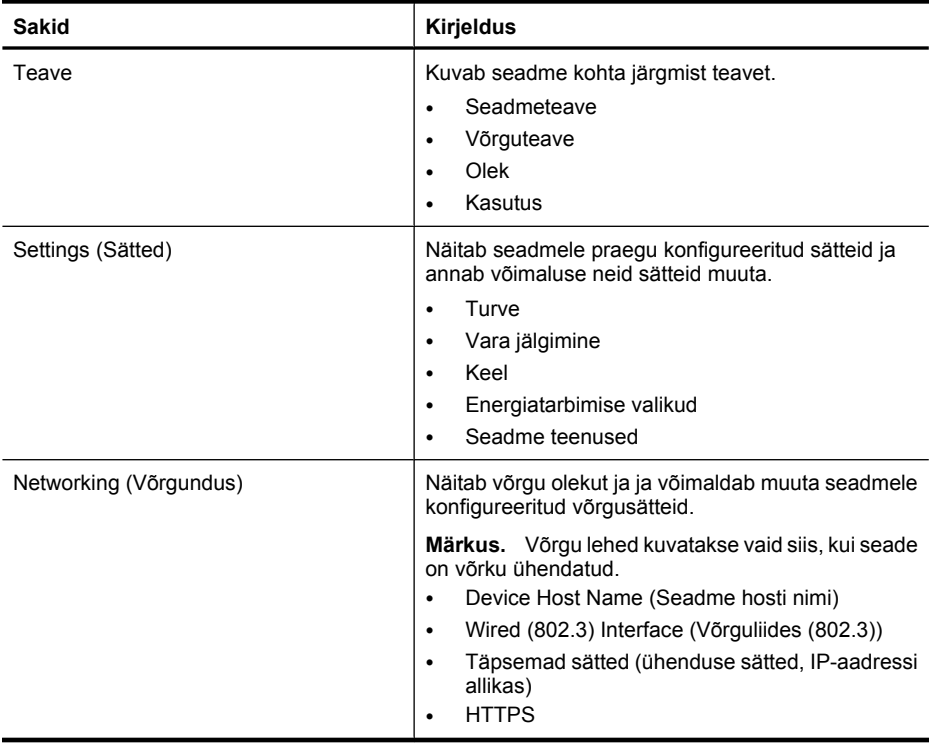

# <span id="page-29-0"></span>**3 Kasulikud skannimisfunktsioonid**

Alltoodud lisafunktsioonid võivad huvi pakkuda eelkõige dokumendihalduse spetsialistidele. Mitmeid nendest funktsioonidest saab kasutada ka mistahes ISIS- või TWAIN-toega dokumentide skannimistarkvara kaudu, mis võimaldab skannimissätteid muuta.

- Töö skannimise otseteedega
- Rõhtpaigutusega lehtede automaatne pööramine
- [Tühjade lehekülgede automaatne eemaldamine](#page-30-0)
- [Skannitud pildi automaatne joondamine](#page-30-0)
- [Dokumendist värvide eemaldamine \(värvieraldus\)](#page-30-0)
- [Skannimine ilma eelvaateta](#page-31-0)

# **Töö skannimise otseteedega**

Skannimise otseteede abil saate salvestada rea skannimissätteid regulaarselt korduvate tööde tarbeks.

Skannimise otseteid saate luua, kustutada ja muuta **HP Scanning (HP skannimine)** otseteede dialoogiboksis. Kui kasutate HP Scanning (HP skannimine), saate määrata kolmandate tootjate tarkvarale skannimise otsetee. Teavet skannimise otseteede kasutamise kohta lugege skanneri tarkvara spikrist.

**Märkus.** Peate skannimise otseteed üles laadima igasse võrguskannerisse, kuhu soovite otseteesid.

# **Rõhtpaigutusega lehtede automaatne pööramine**

Vaikesättena ilmuvad automaatse dokumendisööturi (ADF) või skanneri klaasile asetatud dokumendi leheküljed pärast skannimist samas suunas. Skanner saab skannimisandmeid pöörata, asendades originaali rõhtpaigutuse püstpaigutusega.

Rõhtpaigutusega originaaldokumentide püstpaigutusega väljastamise aktiveerimiseks toimige järgnevalt.

- **1.** Topeltklõpsake töölaual ikooni **HP Scanning (HP skannimine)** ja seejärel valige **Scan Preferences** (Skannimiseelistused) menüüvalik valikute menüüs **Options** (Suvandid).
- **2.** Valige **Scan Preferences** (Skannimiseelistused) dialoogiboksis sakk **Document** (Dokument), valige **Automatically rotate landscape pages** (Pööra automaatselt rõhtpaigutusega lehekülgi) ja seejärel klõpsake **OK**.
- **Märkus.** Muus skannimistarkvaras leiduvad lehekülgede pööramise valikud ISISvõi TWAIN-dialoogiboksi **Advanced Settings** (Lisasätted) vahekaardil **Layout** (Küljendus).

# <span id="page-30-0"></span>**Tühjade lehekülgede automaatne eemaldamine**

Skannimise eelistustes automaatse dokumendisööturi (ADF) skannimisväljundist tühjade lehekülgede automaatse eemaldamise valimiseks toimige järgnevalt.

- **1.** Topeltklõpsake töölaual ikooni **HP Scanning (HP skannimine)**, valige dokumendi skannimise otsetee, klõpsake **Change Settings...** (Muuda sätteid), valige valikus **Scan Shortcut Settings** (Skannimise otsetee sätted) skannimisliik **Document (Glass or Feeder)** (Dokument (klaas või söötur)) ja seejärel klõpsake **Advanced Document Settings...** (Dokumendi lisasätted).
- **2.** Valige **Automatically remove blank pages (from feeder)** (Eemalda automaatselt tühjad lehed (sööturist)) dialoogiboksis **Advanced Document Settings** (Dokumendi lisasätted) ja seejärel klõpsake **OK**.
- **3.** Klõpsake **Save Shortcut...** (Salvesta otsetee), kinnitage vaikimisi otsetee nimi või sisestage uus otsetee nimi ja seejärel klõpsake **Save** (Salvesta), et salvestada see uue skannimise otseteena.

# **Skannitud pildi automaatne joondamine**

Automaatse dokumendisööturi (ADF) kaudu söödetud või skanneri klaasile asetatud originaalid ei pruugi alati olla skanneri klaasiga joondatud. Tarkvara suudab automaatselt tuvastada viltu originaale ja korrigeerida väljundpildil kuni 20-kraadise nurga all asuva pildi.

Skannimisväljundi automaatseks joondamiseks toimige järgnevalt.

- **1.** Topeltklõpsake töölaual ikooni **HP Scanning (HP skannimine)**, valige dokumendi skannimise otsetee, seejärel valige **Scan Preferences** (Skannimiseelistused) menüüvalik valikute menüüs **Options** (Suvandid).
- **2.** Valige **Scan Preferences** (Skannimiseelistused) dialoogiboksis vahekaart **Document** (Dokument), valige **Automatically straighten scanned images** (Joonda automaatselt skannitud pilti), seejärel klõpsake **OK**.
- **3.** Klõpsake **Save Shortcut...** (Salvesta otsetee), kinnitage vaikimisi otsetee nimi või sisestage uus otsetee nimi ja seejärel klõpsake **Save** (Salvesta), et salvestada see uue skannimise otseteena.

# **Dokumendist värvide eemaldamine (värvieraldus)**

Skannitud pildilt saate värvikanali (punase, rohelise või sinise) välja filtreerida, sest see võib vähendada skannitud faili suurust ja parandada optilise märgituvastuse (OCR) tulemuslikkust.

Skannitud pildilt eemaldatava värvikanali valimiseks toimige järgnevalt.

- **1.** Topeltklõpsake töölaual ikooni **HP Scanning** (HP skannimine) ja käivitage skannimine.
- **2.** Valige **Final Images** (Lõplikud pildid) alal muudetav pisipilt.
- <span id="page-31-0"></span>**3.** Valige **HP skannimise** eelvaate akna valikus **Output Type** (Väljundi tüüp) säte **Black and White** (Must-valge).
- **4.** Valige pildi tööriistaribal **Adjust Black and White** (Reguleeri must-valget), valige eraldatav värvus ja seejärel klõpsake **Finish** (Lõpeta).

Lisateavet värvieralduse kohta leiate skanneri tarkvara sisespikrist.

# **Skannimine ilma eelvaateta**

Selleks, et skannida võimalikult vähese kasutaja sekkumisega, käivitage skannimine alati **Scan** (Skanni) (**S**) nupuga skanneri juhtpaneelis.

Kui teile kuvatakse skannimise eelvaade, kui skannite **Scan** (Skanni) (**S)** nupuga, siis toimige järgmiselt:

- **1.** Tehke topeltklõps HP Scanning (HP skannimine) ikoonil, mis on töölaua, et käivitada HP Scanning (HP skannimine) tarkvara.
- **2. HP Scanning** (HP skannimine) otseteede dialoogiboksis klõpsake **Options** (Valikud) menüüd ja siis klõpsake **Button Settings** (Nuppude sätted).
- **3.** Klõpsake **Front Panel Scan Button Settings** (Esipaneeli skannimisnuppude sätted) sakki, kaotage märgistus **Show preview scan** (Näita skanni eelvaadet) kastikesest ja siis klõpsake **OK**.

# <span id="page-32-0"></span>**4 Hooldus**

Käesolevast peatükist leiate teavet selle kohta, kuidas skannerit hooldada.

- Skannimisklaasi puhastamine
- [Kilematerjalide adapteri \(TMA\) puhastamine](#page-33-0)
- [Automaatse dokumendisööturi \(ADF\) puhastamine](#page-33-0)
- [HP Scanner Tools Utility \(HP skanneri vahendite utiliit\) skanneri hooldusandmed](#page-35-0)
- [Etteanderulliku ja eralduspadja vahetamine](#page-35-0)
- [Varuosade ja skanneritarvikute tellimine](#page-36-0)

Skanneri regulaarne puhastamine aitab tagada kõrge kvaliteediga skannimistulemuse. Hooldusvajaduse sagedus sõltub mitmest tegurist, sealhulgas selle kasutamise intensiivsusest ja keskkonnast. Puhastage seadet regulaarselt ja vastavalt vajadusele.

Regulaarne hooldus peaks hõlmama automaatse dokumendisööturi (ADF), skannimisklaasi ja kilematerjalide adapteri (TMA) puhastamist.

 $\triangle$  **Hoiatus.** Vältige skannerile teravate esemete, kirjaklambrite, klambrite, liimi, parandusvedeliku ja muude ainete asetamist. Dokumentide lehed ei tohi olla keerdus, kortsus ega kokku kleepunud.

# **Skannimisklaasi puhastamine**

Puhastage skannimisklaasi järgmistel juhtudel.

- skannitud piltidel on triibud, jooned või laigud,
- pärast tolmuse või määrdunud dokumendi skannimist,
- tolmuses keskkonnas.

Skanneri klaasi puhastamisel toimige järgmiselt.

- **1.** Lülitage skanner välja, seejärel ühendage USB- või Ethernet-kaabel ja toitekaabel skannerist lahti.
- **2.** Avage skanneri kaas.
- **3.** Puhastage klaas pehme kiuvaba lapiga, mis on niisutatud nõrgatoimelise klaasipuhastiga ning seejärel kuivatage klaas kuiva, pehme ja kiuvaba lapiga.
	- **Hoiatus.** Puhastage skanneri klaasi ainult klaasipuhastusvahendiga. Ärge kasutage klaasi puhastamiseks abrasiivaineid, atsetooni, benseeni ega süsiniktetrakloriidi – need võivad skanneri klaasi kahjustada. Samuti vältige isopropüülalkoholi, kuna see võib jätta klaasile triipe.

Ärge pihustage klaasipuhastit otse klaasile. Kui klaasile kanda liiga suur kogus puhastusainet, võib see klaasi alla voolata ja skannerit kahjustada.

**4.** Kui olete lõpetanud, ühendage USB- või Ethernet-kaabel ja toitekaabel skanneri külge tagasi.

<span id="page-33-0"></span>**Märkus.** Kui klaasi pealispinna puhastamine ei eemalda klaasilt kogu mustust ja plekke, siis võite ka klaasi alumist poolt puhastada. Klaasi alumise poole puhastamiseks on vaja skanner lahti monteerida. Juhised skanneri klaasi alumise poole puhastamiseks leiate aadressilt [www.hp.com/support.](http://www.hp.com/support)

# **Kilematerjalide adapteri (TMA) puhastamine**

Puhastage TMA kuiva ja pehme lapiga. Vajadusel pihustage lapile veidi klaasipuhastit ja pühkige TMA üle.

# **Automaatse dokumendisööturi (ADF) puhastamine**

Automaatne dokumendisöötur (ADF) vajab regulaarset hooldust sõltuvalt kasutussagedusest ja kasutatava paberi tüübist. Puhastage ADFi järgmistel juhtudel.

- ADFi rullikud on ilmselt mustad,
- ADF-il on etteandeprobleeme,
- ADF-iga skannitud piltidel on püsttriipe,
- pärast ADF-iga tolmuse, määrdunud või pliiatsiga kirjutatud dokumendi skannimist,
- tolmuses keskkonnas.

Kui kasutate ADF-i mitu korda nädalas, soovitame seda puhastada iga kuu. Määrake skannerile sobilik puhastusintervall.

**Märkus.** Kui automaatse dokumendisööturi puhastamine talitlust ei paranda, peate võib-olla etteanderulliku uuega asendama. Rulliku asenduskomplekti tellimiseks minge veebisaidile [www.hp.com/buy/parts](http://www.hp.com/buy/parts).

ADF-i puhastamiseks toimige järgmiselt.

- **1.** Lülitage skanner välja, seejärel ühendage USB- või Ethernet-kaabel ja toitekaabel skannerist lahti.
- **2.** Avage skanneri kaas.

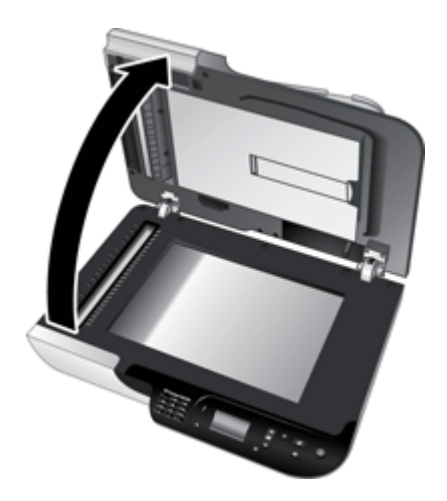

**3.** Puhastage valge riba skanneri kaane siseküljel ja läbipaistev skannimisriba skanneri alusel. Pühkige neid puhta, niiske, ebemevaba lapiga.

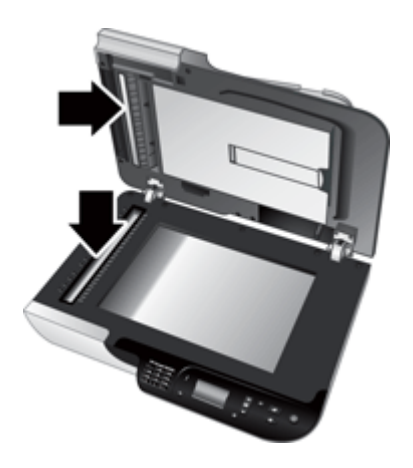

**4.** Avage dokumendisööturi sees ligipääsuluuk (1) ja rullikute kaas (2).

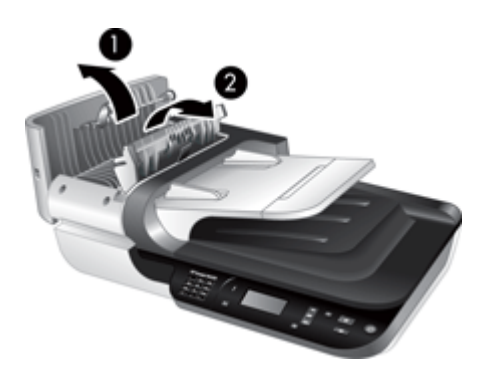

**5.** Pühkige dokumendisöötja rullikuid puhta, niiske, ebemevaba lapiga.

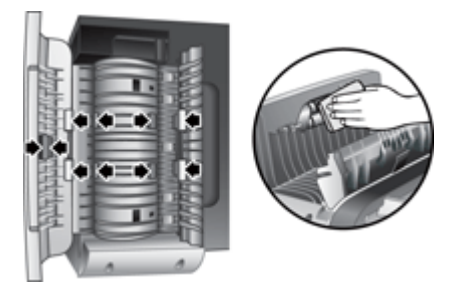

- <span id="page-35-0"></span>**6.** Oodake mõni minut, kuni rullikud kuivavad ning sulgege seejärel dokumendisööturi rullikute kaas ja ligipääsuluuk.
- **7.** Ühendage USB- või Ethernet-kaabel ja toitekaabel skanneri külge tagasi.

# **HP Scanner Tools Utility (HP skanneri vahendite utiliit) skanneri hooldusandmed**

Utiliidi HP Scanner Tools Utility (HP skanneri vahendite utiliit) (HP skanneri tööriistad) sakil **Maintenance** (Hooldus) kuvatakse skanneri kasutusandmed ja hoolduslogi. Sellel sakil saate registreerida andmed dokumendisööturi rullikute ja eralduspadja asendamise kohta. Utiliit loendab viimasest asendamisest alates läbi dokumendisööturi söödetud lehtede arvu ja annab märku, kui on aeg etteanderullik ja eralduspadi uutega asendada.

Vahekaardi **Maintenance** (Hooldus) vaatamiseks toimige järgmiselt.

- **1.** Klõpsake Windowsi tegumiribal menüü **Start** käske **Programs** (Programmid) või **All Programs** (Kõik programmid), viidake **HP**, viidake **Scanjet**, viidake **HP Scanjet N6350** ja seejärel klõpsake **Scanner Tools Utility** (Skanneri vahendite utiliit).
- **2.** Klõpsake vahekaarti **Maintenance** (Hooldus) **HP Scanner Tools Utility** (HP skanneri vahendite utiliit) dialoogiboksis.
	- **Nõuanne.** HP Scanner Tools Utility (HP skanneri vahendite utiliit) saate käivitada ka skanneri juhtpaneeli kaudu. Vajutage häälestusnuppu **Setup** (Häälestus) ( ), vajutage , kuni **Tools** (Tööriistad) on esile tõstetud ja seejärel vajutage **OK**. Viiba korral valige oma arvuti nimi ja vajadusel sisestage PIN-kood.

Lisateavet HP Scanner Tools Utility (HP skanneri vahendite utiliit) kasutamise kohta lugege HP Scanner Tools Utility (HP skanneri vahendite utiliit) spikrist.

# **Etteanderulliku ja eralduspadja vahetamine**

Vahetage etteanderullik ja eralduspadi järgmistel juhtudel.

- Skannid on triibulised või paber ummistub korduvalt ja automaatse dokumendisööturi puhastamine ei lahenda probleemi.
- HP Scanner Tools Utility (HP skanneri vahendite utiliit) **Maintenance** (Hooldus) vahekaardil on hooldamise meeldetuletus.

Etteanderulliku varukomplekt sisaldab etteanderullikut, eralduspatja ja paigaldusjuhiseid. Varuosade komplekte saab tellida aadressilt [www.hp.com/support](http://www.hp.com/support).

Etteanderulliku ja eralduspadja vahetamisel täitke järgmised juhised.

- **1.** Lülitage skanner välja, seejärel ühendage USB- või Ethernet-kaabel ja toitekaabel skannerist lahti.
- **2.** Avage ADF-i ligipääsuluuk ja rullikute kaas, vahetage etteanderullik ja eralduspadi varuosade komplekti lisatud paigaldusjuhiste järgi.
- <span id="page-36-0"></span>**3.** Sulgege rullikute kaas ja ADF-i ligipääsuluuk, seejärel ühendage USB- või Ethernetkaabel ja toitekaabel taas skanneriga.
- **4.** Lülitage skanner sisse ja värskendage skanneri hoolduslogi.
	- **a**. Vajutage skanneri juhtpaneelil häälestusnuppu **Setup** (Häälestus) (**4)** ja avage HP Scanner Tools Utility (HP skanneri vahendite utiliit). Viiba korral valige oma arvuti nimi ja vajadusel sisestage PIN-kood. Klõpsake sakki **Maintenance** (Hooldus).
	- **b**. Osas **Feed Roller and Separation Pad Maintenance** (Etteanderulliku ja eralduspadja hooldus) klõpsake **Record Replacement** (Salvesta vahetus) ja seejärel klõpsake **Yes** (Jah).

Lisateavet leiate HP Scanner Tools Utility (HP skanneri vahendite utiliit) spikrist.

# **Varuosade ja skanneritarvikute tellimine**

Hooldustarvikuid saab osta skanneri veebisaidi kaudu aadressilt [www.hp.com/buy/](http://www.hp.com/buy/parts) [parts](http://www.hp.com/buy/parts) või kohalikult HP edasimüüjalt.

# <span id="page-37-0"></span>**5 Tõrkeotsing**

Käesolevas peatükis pakutakse lahendusi tavalisematele skanneri, automaatse dokumendisööturi (ADF) ja kilematerjalide adapteriga (TMA) seotud probleemidele.

- Tõrkeotsingu põhijuhtnöörid
- [Skanneri märgutuled](#page-38-0)
- [Skanneri installimise tõrkeotsing](#page-38-0)
- [Skanneri käivitamise või riistvaraga seotud probleemid](#page-40-0)
- [Skanneri kasutamisel ilmnevad probleemid](#page-43-0)
- [Probleemid skanneri nuppudega](#page-46-0)
- [Automaatse dokumendisööturi \(ADF\) probleemid](#page-47-0)
- [Slaidide, negatiivide ja TMA-ga seotud probleemid](#page-52-0)
- [Võrguprobleemid](#page-53-0)
- [Täiendav tõrkeotsinguteave](#page-54-0)

Tõrkeotsingu jätkamiseks lugege kasutatava skannimistarkvara veebipõhist spikrit või lugege skanneri kohta värskeimat teavet veebisaidil [www.hp.com/support.](http://www.hp.com/support)

# **Tõrkeotsingu põhijuhtnöörid**

Lihtsad probleemid nagu plekid skanneri klaasil või lahti tulnud kaabliühendused võivad põhjustada häguseid skannimistulemusi ning häireid või katkestusi skanneri töös. Skannimisel esinevate probleemide korral kontrollige alati järgmist.

- Kui skannitud pilt on hägune, siis kontrollige, kas skanneri klaas või TMA on määrdunud või leidub neil plekke. Sellisel juhul puhastage klaas või TMA.
- Kui skannite dokumenti OCR-otsetee abil, veenduge, et originaaldokument on skannimiseks piisavalt selge ja kontrastne.
- Veenduge, et TMA/ADF-, USB- või Ethernet-kaabel ja toitekaablid on kindlalt ühendatud vastavatesse pesadesse skanneri tagaküljel ja toitepistik on ühendatud vooluvõrgu töötavasse seinakontakti.
- Kui ühendasite skanneri arvutiga USB-jaoturi või arvuti esiküljel oleva USB-pordi kaudu, siis ühendage skanner lahti ja ühendage uuesti arvuti tagaküljel olevasse USB-porti.
- Veenduge, et skanner ei ole USB-kaabli abil arvutiga ühendatud ja samal ajal võrku ühendatud Ethernet-kaabli abil. Kui skanner on ühendatud mõlemda kaabliga, siis USB-ühendus katkestab Etherneti (võrgu) ühenduse.
- Kui olete ühendanud skanneri võrku, ühendage Ethernet-kaabel võrgust lahti ning ühendage see teise võrguühendusega (näiteks võrguruuteri teise pordiga). Kui see ei toimi, taaskäivitage ruuter.
- Lülitage skanner välja, oodake 60 sekundit ja seejärel lülitage skanner uuesti sisse.
- Taaskäivitage arvuti.

Kui probleemid ei kao, võib HP skannimistarkvara, püsivara või nendega seotud draiverid olla aegunud või rikutud. Teie skannerile tarkvara, püsivara ja draiverite värskendusi otsige veebilehelt [www.hp.com/support](http://www.hp.com/support).

<span id="page-38-0"></span>*Vaadake ka*

- ["Hooldus" leheküljel 31](#page-32-0)
- ["Skanneri lähtestamine" leheküljel 41](#page-42-0)
- ["Kontrollige, et skanner on vooluvõrgus" leheküljel 40](#page-41-0)
- ["Kontrollige kaableid" leheküljel 38](#page-39-0)
- ["Kontrollige USB- või Etherneti ühendust" leheküljel 39](#page-40-0)

# **Skanneri märgutuled**

Skanneri juhtpaneelil on kaks valgusdioodi, mis annavad märku skanneri funktsioonidest ja tõrkeolukordadest. Hüüumärgikujuline (**!**) märgutuli on hoiatustuli ja **Toite** nupul on toite märgutuli. Allolevas tabelis selgitatakse, kuidas valgusdioodide märgutulede olekuid tõlgendada.

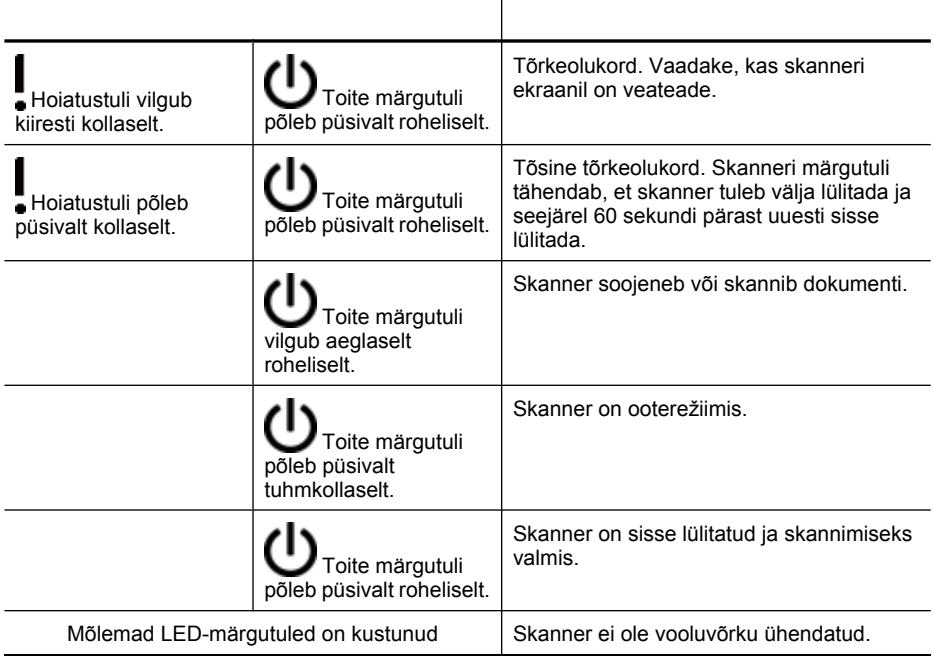

# **Skanneri installimise tõrkeotsing**

Käesolevas jaotises pakutakse lahendusi käivitamis- ja riistvaraprobleemidele.

- [Kontrollige kaableid](#page-39-0)
- [Desinstallige tarkvara ja installige uuesti](#page-39-0)
- [Probleemid kolmandate tootjate rakenduste installimisega, mis on skanneriga kaasas](#page-40-0)

#### <span id="page-39-0"></span>**Kontrollige kaableid**

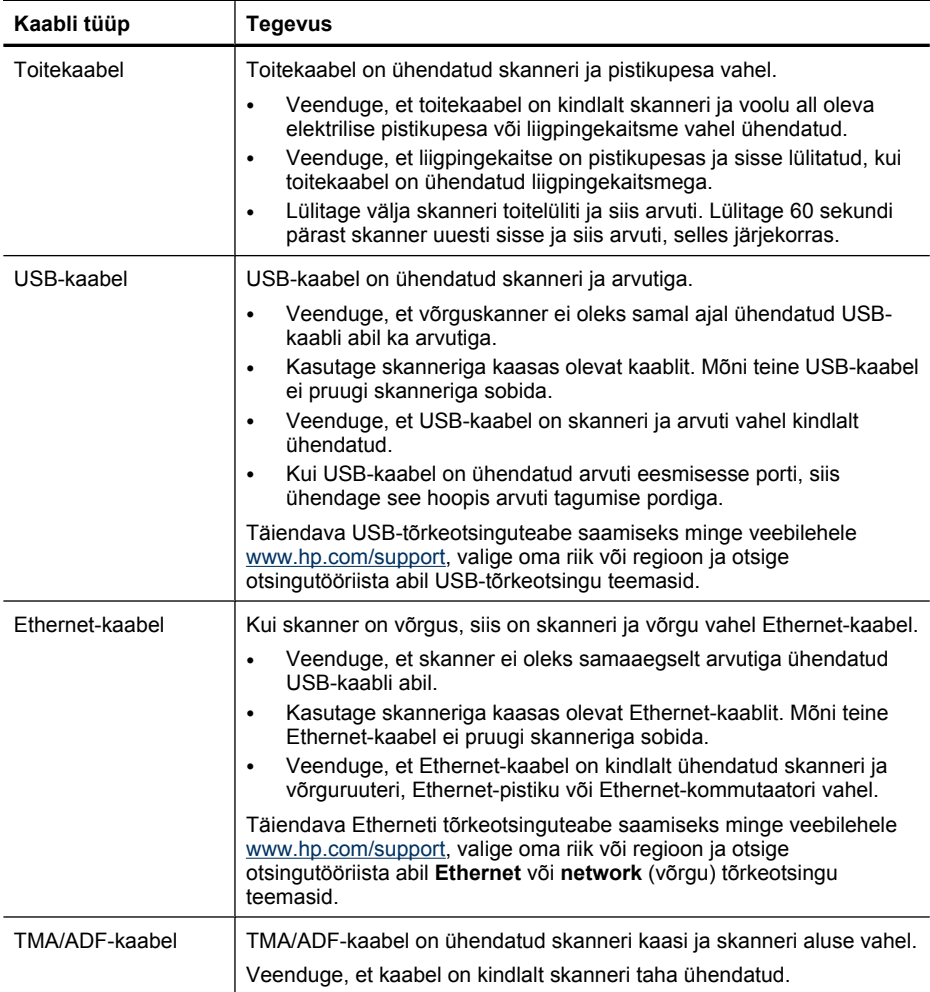

#### **Desinstallige tarkvara ja installige uuesti**

Mittetäieliku tarkvara installimise korral võidakse skannerit mitte tunnistada või tarkvara ei käivitu õigesti. Proovige HP skannimistarkvara desinstallida ja siis uuesti installida. HP skannimistarkvara uuesti installimiseks peab teil olema HP Scanning Software CD.

Tarkvara desinstallimiseks ja taasinstallimiseks toimige järgnevalt.

- **1.** Klõpsake **Start**, klõpsake **Settings** (Seaded) ja siis klõpsake **Control Panel** (Juhtpaneel) (Windows XP ja Vista korral klõpsake **Start** ja seejärel **Control Panel** (Juhtpaneel)).
- **2.** Klõpsake **Add or Remove Programs** (Programmide lisamine ja eemaldamine) (Windows Vistas tööriist **Programs and Features** (Programmid ja funktsioonid)) ja siis valige **HP Scanjet N6350**.
- **3.** Klõpsake käsku **Remove** (Eemalda).
- <span id="page-40-0"></span>**4.** Eemaldage USB- või Ethernet-kaabel.
- **5.** Taasinstallige tarkvara skanneriga kaasnevalt CD-plaadilt HP Scanning Software CD. CD sisestamisel käivitub automaatselt installimisliides. Valige installitav tarkvara.
- **6.** Ühendage lahti USB- või Ethernet-kaabel, kui tarkvara installimise ajal kuvatakse vastav viip.

*Vaadake ka*

["Kontrollige kaableid" leheküljel 38](#page-39-0)

### **Probleemid kolmandate tootjate rakenduste installimisega, mis on skanneriga kaasas**

Skanneriga tuleb kaasa kolm kolmanda tootja rakenduste installimisvõimalust. Lisalitsentside ostmiseks minge veebilehele aadressil [www.hp.com](http://www.hp.com/support), otsige üles oma skanneri mudel, leidke toote ülevaatelehekülg ning klõpsake **spetsifikatsioonid** või **tarvikud** sakile.

# **Skanneri käivitamise või riistvaraga seotud probleemid**

Kui skanner pärast tööleseadistamist ei tööta või kui tõrge tekkis pärast korralikult töötamist, võidakse arvuti ekraanil kuvada järgmistele sarnanev teade.

- Skannerit ei saa lähtestada.
- Skannerit ei leitud.
- Sisemine tõrge.
- Arvuti ei saa skanneriga ühendust.

Probleemi lahendamiseks kontrollige skanneri kaableid ja tarkvara, nagu järgnevates jaotistes kirjeldatud.

- Kontrollige USB- või Etherneti ühendust
- [Kontrollige, et skanner on vooluvõrgus](#page-41-0)
- [Skanneri lähtestamine](#page-42-0)
- [Skanneri riistvara testimine](#page-42-0)
- [Skanner ei tööta enam õigesti](#page-42-0)
- [Täiendav tõrkeotsinguteave](#page-43-0)

#### **Kontrollige USB- või Etherneti ühendust**

Kontrollige skanneri füüsilisi ühendusi.

- **Nõuanne.** Kasutades USB-ühendust, ühendage skanner arvutiga läbi arvuti taga asuva USB-pordi.
- Kasutage skanneriga kaasas olevat USB- või Ethernet-kaablit. Mõni teine USB- või Ethernet-kaabel ei pruugi skanneriga sobida.
- USB-ühendus: Veenduge, et USB-kaabel on skanneri ja arvuti vahel kindlalt ühendatud.
- Etherneti ühendus: Veenduge, et Ethernet-kaabel on kindlalt ühendatud skanneri ja võrguruuteri, Ethernet-pistiku või Ethernet-kommutaatori vahel.

<span id="page-41-0"></span>Kui probleem püsib pärast ülalnimetatud kontrollimisi, siis toimige järgmiselt.

- **1.** Sõltuvalt skanneri ja arvuti ühendusviisist toimige järgmiselt.
	- Kui USB-kaabel on ühendatud sülearvuti USB-jaoturi või dokkimisjaamaga, eraldage USB-kaabel USB-jaoturist või dokkimisjaamast ja ühendage siis otse USB-porti arvuti tagaküljel.
	- Kui USB-kaabel on ühendatud otse arvutiga, ühendage see mõnda teise USBporti arvuti tagaküljel.
	- Lahutage arvutist kõik muud USB-seadmed peale hiire ja klaviatuuri.
	- Kui Ethernet-kaabel on ühendatud võrguruuteriga, siis proovige seda ühendada ruuteri mõnda teise porti.
- **2.** Vajutage skanneri väljalülitamiseks **toite**nuppu, oodake 30 sekundit ja seejärel lülitage skanner sisse.
- **3.** Taaskäivitage arvuti.
- **4.** Proovige skannerit pärast arvuti taaskäivitamist uuesti kasutada.

Kui skanner töötab ja muutsite selle arvutiga ühendamise viisi vastavalt 1. juhises antud näpunäidetele, võib sideprobleemi põhjus peituda USB-jaoturis, dokkimisjaamas, USBpordis või teises USB-seadmes. Kui skanner on ühendatud otse USB-porti arvuti tagaküljel, siis ärge seda lahti ühendage. Proovige skannerit pärast iga täiendava USBseadmega ühendamist kasutada ning ühendage lahti kõik USB-seadmed, mis takistavad skanneri tööd.

Kui skanner ei toimi, desinstallige HP skannimistarkvara ja installige see uuesti.

*Vaadake ka*

["Desinstallige tarkvara ja installige uuesti" leheküljel 38](#page-39-0)

#### **Kontrollige, et skanner on vooluvõrgus**

Toitekaabel on ühendatud skanneri ja pistikupesa vahel.

- Veenduge, et toitekaabel on skanneri ja pingestatud toitevõrgu pistikupesa vahele korralikult ühendatud.
- Veenduge, et liigpingekaitse on pistikupesas ja sisse lülitatud, kui toitekaabel on ühendatud liigpingekaitsmega.
- Veenduge, et skanneri toite märgutuli **Toite** nupul põleb kui skanner on; sisse lülitatud ja seade töötab tõrgeteta, siis toite märgutuli põleb pidevalt roheliselt.

Kui probleem püsib pärast ülalnimetatud kontrollimisi, siis toimige järgmiselt.

- **1.** Vajutage skanneri väljalülitamiseks **Toite** nuppu, seejärel eemaldage toitekaabel skannerist.
- **2.** Oodake 30 sekundit.
- **3.** Ühendage toitekaabel uuesti skanneriga ja lülitage skanner sisse. 30 sekundi pärast põleb toite märgutuli pidevalt roheliselt ja hoiatustuli on kustunud.

#### *Vaadake ka*

- ["Tõrkeotsingu põhijuhtnöörid" leheküljel 36](#page-37-0)
- ["Skanneri märgutuled" leheküljel 37](#page-38-0)
- ["Kontrollige kaableid" leheküljel 38](#page-39-0)

#### <span id="page-42-0"></span>**Skanneri lähtestamine**

Kui saate skanneri käivitamisel tõrketeate, nt **Scanner initialization failed** (Skanneri käivitamine nurjus) või **Scanner not found** (Skannerit ei leitud), toimige järgmiselt.

Skanneri lähtestamiseks toimige järgmiselt.

- **1.** Sulgege HP skannimistarkvara (kui see oli avatud).
- **2.** Eemaldage USB- või Ethernet-kaabel skannerist.
- **3.** Lülitage arvuti välja, oodake 60 sekundit ja seejärel lülitage arvuti uuesti sisse.
- **4.** Ühendage uuesti USB- või Ethernet-kaabel. Kui kasutate USB-ühendust, toimige järgnevalt:
	- **a**. Veenduge, et USB-kaabel oleks skanneri tagaküljel kindlalt ühendatud. Kui USBkaabel on õigesti ühendatud, on USB-kaabli pistiku kolmeharuline ikoon pealpool.
	- **b**. Proovige ühendada USB-kaabel mingisse teise USB-porti arvuti tagaküljel.
- **5.** Veenduge, et TMA/ADF-kaabel on kindlalt ühendatud.

### **Skanneri riistvara testimine**

Kui arvate, et skanneril on probleeme riistvaraga, veenduge, et skanneri, arvuti ja toiteallika kaablid oleks kindlalt ühendatud. Kui kaablid on korralikult ühendatud, siis kontrollige, et skanner on sisse lülitatud.

Skanneri riistvara kontrollimiseks toimige järgmiselt.

- **1.** Ühendage lahti USB või Ethernet ja TMA/ADF kaablid skannerist lahti.
- **2.** Ühendage USB- või Ethernet-, toite- ja TMA/ADF-kaablid uuesti skanneriga.

Skanneri sisselülitamisel liigub kelk umbes 25 mm edasi ja tagasi ning lamp süttib.

Kui kelk ei liigu ja skannerilamp ei sütti, võib probleem olla skanneri riistvaras.

*Vaadake ka*

- "Skanner ei tööta enam õigesti" leheküljel 41
- ["Kontrollige kaableid" leheküljel 38](#page-39-0)
- ["Kontrollige USB- või Etherneti ühendust" leheküljel 39](#page-40-0)

#### **Skanner ei tööta enam õigesti**

Kui skanner ei skanni enam, täitke õiges järjekorras järgmised juhised. Pärast iga juhise täitmist käivitage skannimine ja vaadake, kas skanner töötab. Kui probleem ei kao, jätkake järgmise juhisega.

- **1.** Kaabel võib olla lahti. Veenduge, et USB- või Ethernet-, toite- ja TMA/ADF-kaablid oleksid kindlalt ühendatud.
- **2.** Lülitage skanner välja, oodake 60 sekundit ja seejärel lülitage skanner uuesti sisse.
- **3.** Taaskäivitage arvuti.
- <span id="page-43-0"></span>**4.** Teie arvutis võib olla tarkvarakonflikt. Peate võib-olla HP skannimistarkvara desinstallima ja seejärel uuesti installima.
	- **a**. Klõpsake **Start** (Käivita), klõpsake **Settings** (Seaded) ja siis klõpsake **Control Panel** (Juhtpaneel) (Windows XP ja Vista korral klõpsake **Start** (Käivita) ja seejärel **Control Panel** (Juhtpaneel)).
	- **b**. Klõpsake **Add or Remove Programs** (Programmide lisamine ja eemaldamine) (Windows Vistas tööriist **Programs and Features** (Programmid ja funktsioonid)) ja siis valige **HP Scanjet N6350**.
	- **c**. Klõpsake käsku **Remove** (Eemalda).
	- **d**. Klõpsake **Add or Remove Programs** (Programmide lisamine ja eemaldamine) (Windows Vistas tööriist **Programs and Features** (Programmid ja funktsioonid)) ja siis valige tarkvara **HP Photosmart**.
	- **e**. Klõpsake käsku **Remove** (Eemalda).
- **5.** Taasinstallige skanneriga kaasnevalt CD-plaadilt HP Scanning Software CD. CD sisestamisel käivitub automaatselt installimisliides. Valige installitav tarkvara.

Kui skanner siiski ei tööta, vaadake juhiseid veebisaidil [www.hp.com/support](http://www.hp.com/support) või pöörduge HP klienditoe poole.

### **Täiendav tõrkeotsinguteave**

Kui olete installinud HP skannimistarkvara, saate elektroonilisest spikrist otsida lahendusi muudele skanneriga seotud probleemidele. Spikri avamiseks käivitage HP skannimistarkvara ja seejärel klõpsake **Help** (Spikker) **HP Scanning (HP skannimine)** otseteede dialoogiboksi menüüs. Spikrisüsteemist leiate teavet skanneri riistvara ja HP skannimistarkvara kohta. Lugege ka spikri üldjaotise **Troubleshooting and support** (Tõrkeotsing ja tugi) alamjaotist **Scan troubleshooting** (Skannimise tõrkeotsing).

# **Skanneri kasutamisel ilmnevad probleemid**

- Skanner ei käivitu
- [Skanneri lamp jääb põlema](#page-44-0)
- [Skanner ei hakka kohe skannima](#page-44-0)
- [Skanner skannib väga aeglaselt](#page-44-0)
- [Kohandatud skannimise otseteede nimesid ei kuvata ekraanil korralikult](#page-44-0)
- [Prinditud lehel on valged vertikaaltriibud](#page-44-0)
- [Skannifailid on liiga suured](#page-45-0)
- [Skanneri klaasiga skannides on pildi alaosa kärbitud](#page-45-0)
- [Dokumentide või teksti \(OCR\) skannimise probleemid](#page-45-0)

#### **Skanner ei käivitu**

Kui skanner ei lülitu skanneri nuppude vajutamisel sisse, kontrollige järgmist.

- Veenduge, et toitekaabel pole skanneri või toiteallika küljest lahti ühendatud.
- Kontrollige, kas skanner saab toidet.

*Vaadake ka*

["Kontrollige kaableid" leheküljel 38](#page-39-0)

### <span id="page-44-0"></span>**Skanneri lamp jääb põlema**

Skanneri lamp peaks pärast umbes 14-minutilise jõudeoleku aja möödumist automaatselt välja lülituma.

Kui skanneri lamp jääb põlema ka pärast pikka jõudeolekuaega, lülitage skanner välja, oodake 30 sekundit ja lülitage skanner uuesti sisse.

**Märkus.** Skanneri lamp ei lülitu välja, kui paberileht on automaatse dokumendisööturi (ADF) söötesalves, kui **Instant Warm-up** (Kohese soojenemise) funktsioon on aktiveeritud (sättel On) ja **Energy Savings** (Energia säästmine) on desaktiveeritud (sättel Off).

#### **Skanner ei hakka kohe skannima**

Veenduge, et skanner on sisse lülitatud.

Kui skannerit pole mõnda aega kasutatud, peab skanneri lamp enne skannimise alustamist läbima eelsoojendustsükli. Kui skannerilamp peab soojenema, siis võib tarkvara sisselülitamisel või skannerinupu vajutamisel minna pisut aega, enne kui skannimine käivitub.

Režiimi **Instant Warm-up** (Kohene soojenemine) saate aktiveerida utiliidiga HP Scanner Tools Utility (HP skanneri vahendite utiliit) või **Scan Preferences** ((Skannimiseelistused) vahekaardil **Device** (Seade)) sättega.

#### **Skanner skannib väga aeglaselt**

• Kui skannite teksti, mida soovite redigeerida, põhjustab optilise märgituvastuse (OCR) programm aeglasemat skannimist kui mitte-OCR režiimil – see on normaalne. Oodake, kuni üksus on skannitud.

**Märkus.** Parima optilise tekstituvastuse tulemuse saavutamiseks seadke skanneri tihendustase vähimale sättele või desaktiveerige.

• Suurema eraldusvõimega skannimisel pikeneb skannimisaeg ja tekivad suuremad failid, kuid mingeid eeliseid sellega ei kaasne. Suure eraldusvõimega skannimisel seadke kiiruse tõstmiseks eraldusvõime väiksemale sättele.

#### **Kohandatud skannimise otseteede nimesid ei kuvata ekraanil korralikult**

Teatud keeltes võivad kohandatud skannimise otsetee nimedes sisalduvate erimärkide asemel ilmuda ekraanile tühikud. Selle probleemi lahendamiseks sisestage kohandatud otseteede ekraanile kuvatavad lühendatud nimed ladina alustähestiku tähtedega. Teise võimalusena võite kasutada numbrit ekraanil kuvatava lühendi eesliitena, mille abil saate otsetee leida.

#### **Prinditud lehel on valged vertikaaltriibud**

Printeris võib tooner või tint olla otsa lõppenud. Printige mitte-skannitud dokument (näiteks fail) või skannige sama originaal teise sihtkohta, mitte printerisse.

Kui probleem püsib, siis puhastage automaatne dokumendisöötur, skanneri klaas või TMA (kui skannite slaide või negatiive).

<span id="page-45-0"></span>*Vaadake ka*

- ["Automaatse dokumendisööturi \(ADF\) puhastamine" leheküljel 32](#page-33-0)
- ["Skannimisklaasi puhastamine" leheküljel 31](#page-32-0)
- ["Kilematerjalide adapteri \(TMA\) puhastamine" leheküljel 32](#page-33-0)

#### **Skannifailid on liiga suured**

Kui salvestatud skannifailid on liiga suured, toimige järgmiselt.

- Kontrollige skannimise eraldusvõime seadet.
	- 200 dpi on piisav dokumentide salvestamiseks kujutistena.
	- Enamiku kirja suuruste puhul on 300 dpi piisav optilise tärgituvastuse (OCR) kasutamiseks redigeeritava teksti koostamiseks.
	- Aasia kirja suuruste ja väiksemate kirja suuruste puhul soovitame eraldusvõimena kasutada suurust 400 dpi.

Suurema eraldusvõimega skannimisel tekivad suuremad failid, kuid mingeid eeliseid sellega ei kaasne.

- Värviskannimine tekitab suuremaid faile kui must-valge skannimine.
- Suure arvu lehtede korraga skannimise asemel võiksite korraga skannida vähem lehti – nõnda tekib rohkem väiksemaid faile.

### **Skanneri klaasiga skannides on pildi alaosa kärbitud**

Skanneri klaasi kogu pikkust ei kasutata aktiivselt skannimiseks. Skanneri klaasilt skannides paigutage originaalid vastavalt klaasi serval olevatele tähistele.

#### **Dokumentide või teksti (OCR) skannimise probleemid**

Skanner teisendab teksti optilise märgituvastuse (OCR) abil arvutis redigeeritavaks tekstiks.

- Kui skannite teksti, kuid ei saa seda redigeerida, siis veenduge, et olete skannimisel teinud järgmised valikud:
	- Valige HP skannimistarkvaras **Document** (Dokument).
	- Valige **HP Scanning (HP skannimine)** otseteede dialoogiboksis tekstitöötlusprogramm või **Save to File** (Salvesta faili) skannimise sihtkoha valiku **Scan to... (Skannimiskoht) Häälestuse** dialoogiboksis.

**Märkus.** Kui valite **Save to File** (Salvesta faili), valige ripploendist **File Type** (Failitüüp) tekstifaili tüüp.

- Skannitud teksti ei pruugita teie arvutis kuvada täpselt samamoodi, nagu see on originaalil (eriti kui originaal sisaldas tuhmi või määrdunud teksti). Näiteks võib mõni märk olla vale või puududa. Teksti redigeerimisel võrrelge skannitud teksti originaaliga ja seejärel tehke vastavalt vajadusele parandused.
- Teksti skannimisvalikute muutmiseks klõpsake **Change Settings...** (Muuda sätteid) **HP Scanning (HP skannimine)** otseteede dialoogiboksis.
- Kui installite skanneri seadistamisel HP skannimise tarkvara, installitakse OCR-i tarkvara automaatselt. Kui kasutate tarkvara installimisel Custom (Valikuline) valikut, siis võite valida võimaluse, et OCR tarkvara ei installita. Proovige tarkvara uuesti installimist, kasutades installimise vaikesätteid.

# <span id="page-46-0"></span>**Probleemid skanneri nuppudega**

- Nupud ei tööta
- Nupuvajutuse tagajärjel avaneb soovimatu programm
- [Skannimisnupu vajutamisel kasutatakse vale otseteed](#page-47-0)

#### **Nupud ei tööta**

Vajutage iga sammu järel nuppu, et kontrollida, kas see töötab. Kui probleem püsib, jätkake järgmise juhisega.

- **1.** Kaabel võib olla lahti. Veenuge, et USB- või Ethernet- ja toitekaablid oleksid kindlalt ühendatud.
- **2.** Lülitage skanner välja, oodake 30 sekundit ja seejärel lülitage skanner uuesti sisse.
- **3.** Taaskäivitage arvuti.

Kui probleem püsib, võib skanneri nuppude talitlus olla keelatud. Proovige toimida järgmiselt.

- **1.** Avage **Juhtpaneel**, valige **Skannerid ja kaamerad** ja siis loendist oma skanneri mudel.
- **2.** Avage skanneri atribuutide leht.
	- **Windows 2000:** Klõpsake nuppu **Properties** (Atribuudid).
	- **Windows XP ja Vista:** Paremklõpsake oma skanneri mudeli tähisel ja seejärel klõpsake **Properties** (Atribuudid).
- **3.** Kontrollige skanneri nuppude seadet.
	- Windows 2000: veenduge, et valik **Disable Device Events** (Blokeeri seadme sündmused) poleks märgitud.
	- Windows XP ja Vista: veenduge, et valik **Take No Action** (Ära tee midagi) poleks märgitud.

#### **Nupuvajutuse tagajärjel avaneb soovimatu programm**

**Märkus.** Nuppude **Scan** (Skanni) (S) ja Kopeeri (m) sätteid saab vahetada HP Scanner Tools Utility (HP skanneri vahendite utiliit) ja **Button settings** (Nuppude sätted) menüüvalikuga **HP Scanning** (HP skannimine) dialoogiboksis. Muuta ei saa nuppude **Cancel** (Tühista) ( $\mathsf{X}$ ), **Setup** (Häälestus) ( $\mathsf{Y}$ ), **Back** (Häälestus) ( $\mathsf{Y}$ ) ja **Toitenupu** sätteid.

Vajutage iga sammu järel nuppu, et kontrollida, kas see töötab. Kui probleem püsib, jätkake järgmise juhisega.

**1.** HP Scanner Tools Utility (HP skanneri vahendite utiliit) vahekaardil **Buttons** (Nupud) määrake valikus **Scanner Front Panel Buttons** (Skanneri esipaneeli nupud) seosed.

Vajadusel vahetage nupuga seostatud tarkvara.

**2.** Veenduge menüü **Start** kaudu, et soovitud programm on arvutisse installitud. Vajaduse korral installige vajalik programm.

<span id="page-47-0"></span>Kui probleem ei lahene, võivad nupud olla määratud mujal, mitte HP Scanner Tools Utility (HP skanneri vahendite utiliit) kaudu. Proovige toimida järgmiselt.

- **1.** Avage **Juhtpaneel**, valige **Skannerid ja kaamerad** ja siis loendist oma skanneri mudel.
- **2.** Avage skanneri atribuutide leht.
	- **Windows 2000:** Klõpsake nuppu **Properties** (Atribuudid).
	- **Windows XP ja Vista:** Paremklõpsake oma skanneri mudeli tähisel ja seejärel klõpsake **Properties** (Atribuudid).
- **3.** Veenduge, et valik **Käivita programm** on valitud ning et ripploendist on valitud õige rakendus.

#### **Skannimisnupu vajutamisel kasutatakse vale otseteed**

Kui kasutate HP skannimistarkvara, siis saate muuta nupule **Scan** (Skanni) ( ) määratud skannimise otseteed.

Teavet nupule **Scan** (Skanni) ( ) skannimise otsetee määramise kohta lugege skanneri tarkvara spikrist.

# **Automaatse dokumendisööturi (ADF) probleemid**

Kasutage seda jaotist automaatse dokumendisööturi (ADF) abil skannides tekkivate probleemide lahendamiseks.

Paberi ummistused tulenevad üldiselt automaatsesse dokumendisööturisse sobimatu paberi söötmisest. Lugege uuesti automaatse dokumendisööturi kasutamise juhtnööre. Kui valesöödet juhtub sageli, siis hooldage dokumendisööturit.

See jaotis sisaldab järgmisi teemasid:

- [Skannitud pilt on hägune](#page-48-0)
- [Skannitud piltidel on triibud või jooned](#page-48-0)
- [Skanner skannib kahepoolsest dokumendist ainult ühe poole](#page-48-0)
- [Skannitud lehtede järjekord on salvestuskohas segi paisatud](#page-49-0)
- [Skannitud lehekülgi ei leidu sihtkohas](#page-49-0)
- [Kujutis on täiesti must või valge](#page-49-0)
- [Skannitud kujutis pole otse](#page-49-0)
- [Automaatsest dokumendisööturist \(ADF\) ummistuse kõrvaldamine](#page-50-0)
- [Automaatne dokumendisöötur \(ADF\) ei sööda paberit](#page-51-0)
- [Skannitud kujutise alumine osa on kärbitud](#page-51-0)

#### *Vaadake ka*

- ["Kuidas dokumente sööturisse asetada" leheküljel 10](#page-11-0)
- ["Hooldus" leheküljel 31](#page-32-0)

### <span id="page-48-0"></span>**Skannitud pilt on hägune**

Automaatse dokumendisööturiga (ADF) skannides toimige järgnevalt.

- **1.** Veenduge, et dokumendi originaal ei ole hägune.
- **2.** Kontrollige, et skanneri paberiteel poleks mingeid takistusi ning et paberijuhikud asetseksid õigesti. Proovige uuesti skannida.
- **3.** Kui skannitud pilt on siiski halva kvaliteediga, siis puhastage ADF.

#### **Skanneri klaasi abil skannides toimige järgmiselt.**

- **1.** Veenduge, et dokumendi originaal ei ole hägune.
- **2.** Kontrollige, et dokument asub ühtlaselt skanneri klaasi vastas.
- **3.** Kui skannitud pilt on siiski halva kvaliteediga, siis puhastage skanneri klaas.

Kilematerjalide adapteri (TMA) abil skannides toimige järgmiselt.

- **1.** Veenduge, et slaid või negatiiv ei ole rikutud või määrdunud.
- **2.** Veenduge, et slaid või negatiiv on korralikult hoidikusse sisestatud. Proovige uuesti skannida.
- **3.** Kui skannitud pilt on siiski halva kvaliteediga, siis puhastage TMA.

*Vaadake ka*

- ["Automaatse dokumendisööturi \(ADF\) puhastamine" leheküljel 32](#page-33-0)
- ["Skannimisklaasi puhastamine" leheküljel 31](#page-32-0)
- ["Kilematerjalide adapteri \(TMA\) puhastamine" leheküljel 32](#page-33-0)

#### **Skannitud piltidel on triibud või jooned**

Automaatse dokumendisööturiga (ADF) skannides toimige järgnevalt. Et kontrollida, kas triibud või jooned on ikka veel kujutisel näha, proovige pärast iga juhise täitmist uuesti skannida. Kui on, minge järgmise juhtnööri juurde.

- **1.** Veenduge, et originaalid on puhtad ning pole kortsus.
- **2.** Puhastage ADF või skanneri klaas.
- **3.** Asendage eralduspadi ja sööterullik uutega.

*Vaadake ka*

- ["Automaatse dokumendisööturi \(ADF\) puhastamine" leheküljel 32](#page-33-0)
- ["Skannimisklaasi puhastamine" leheküljel 31](#page-32-0)
- ["Etteanderulliku ja eralduspadja vahetamine" leheküljel 34](#page-35-0)

#### **Skanner skannib kahepoolsest dokumendist ainult ühe poole**

- Kahepoolsete dokumentide skannimine automaatse dokumendisöösturi (ADF) kaudu.
- **Advanced Document Settings** (Täpsemad dokumendisätted) skannimise otseteeks, valige **Scan Both Sides From Feeder** (Skanni mõlemad küljed söösturist).

### <span id="page-49-0"></span>**Skannitud lehtede järjekord on salvestuskohas segi paisatud**

- Veenduge enne automaatsesse dokumendisööturisse (ADF) sisestamist, et originaaldokumendi leheküljed on õiges järjekorras.
- Veenduge, et dokumendid pole kokku klammerdatud ning nende külge pole jäänud kirjaklambreid ega märkmepabereid, mis võivad häirida lehekülgede korralikku söötmist.
- Veenduge, et leheküljed ei ole kokku kleepunud.

*Vaadake ka*

["Nõuandeid dokumentide sisestamiseks" leheküljel 9](#page-10-0)

["Kuidas dokumente sööturisse asetada" leheküljel 10](#page-11-0)

#### **Skannitud lehekülgi ei leidu sihtkohas**

Automaatse dokumendisöösturiga (ADF) skannides skannitakse kokku kleepunud leheküljed ühe lehena. Varjatud lehekülgi ei skannita.

Lehtede kokku kleepumise ennetamiseks lehvitage mitmelehelise dokumendi lehed lahti enne ADF-i söötesalve panemist.

#### **Kujutis on täiesti must või valge**

Veenduge, et lehtede printimispool on automaatses dokumendisöösturis (ADF) ülevalpool.

Skanneri klaasi kaudu skannides võis juhtuda, et dokument ei ole õigesti skanneri klaasile asetatud. Veenduge, et skannitav dokument paikneb klaasil skannitav pool all ja kaas on suletud.

*Vaadake ka*

["Originaalide sisestamine" leheküljel 9](#page-10-0)

#### **Skannitud kujutis pole otse**

Automaatse dokumendisööturiga (ADF) skannides veenduge, et paberijuhikud puutuvad originaali servade vastu. Veenduge, et kõik dokumendid on sama laiusega.

Skanneri klaasi kaudu skannides võis dokument kaane sulgemisel paigalt nihkuda. Joondage originaal skanneri klaasil ja skannige uuesti.

*Vaadake ka*

["Skannitud pildi automaatne joondamine" leheküljel 29](#page-30-0)

### <span id="page-50-0"></span>**Automaatsest dokumendisööturist (ADF) ummistuse kõrvaldamine**

ADF-ist ummistuse kõrvaldamiseks toimige järgnevalt.

- **1.** Eemaldage ADF-i sisendsalves olevad lahtised lehed.
- **2.** Avage dokumendisööturi sees ligipääsuluuk (1) ja rullikute kaas (2).

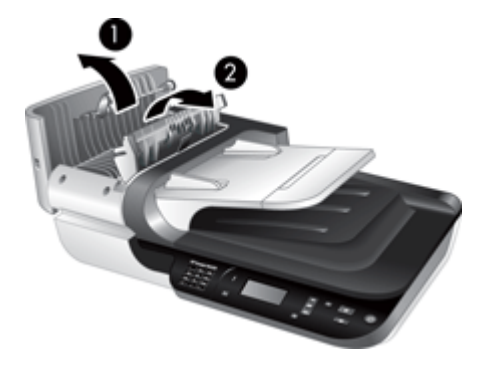

**3.** Eemaldage ADF-i seest kinnijooksnud lehed.

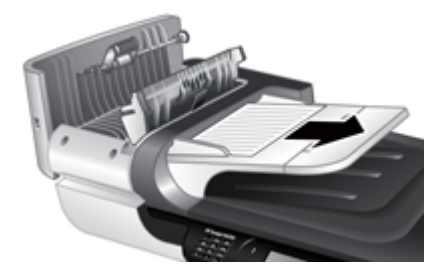

**4.** Eemaldage ADF-i väljundsalvest ummistunud lehed.

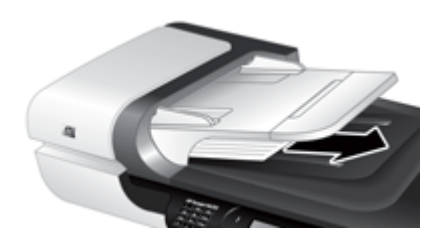

- **5.** Sulgege ADF-i rullikute kaas ja ligipääsuluuk.
- **6.** Leidke skannimise sihtkohas, millist lehte õnnestus viimasena täielikult skannida.
- **7.** Laadige skannimata lehed tagasi ADF-i sisendsalve. Kui mingi leht on rikutud, siis toimige järgnevalt.
	- Skannige rikutud leht skanneri klaasi kaudu.
	- Printige dokument uuesti.

<span id="page-51-0"></span>Valmistage dokumendipakk järgnevalt ette.

**a**. Tuulutage dokumendipakki, et eraldada üksteisest kokkujäänud paberilehed. Lehvitage paberipaki sööturisse sisenev serv kõigepealt üks kord ühtepidi ja siis sama serv ka teistpidi lahti.

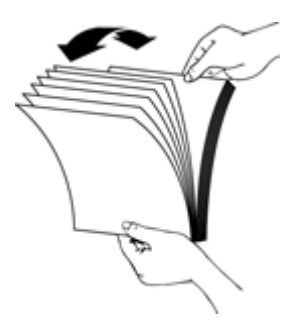

**b**. Korrastage paberipakk, koputades paki alumist serva vastu lauaplaati. Pöörake pakki 90 kraadi ja korrake seda toimingut.

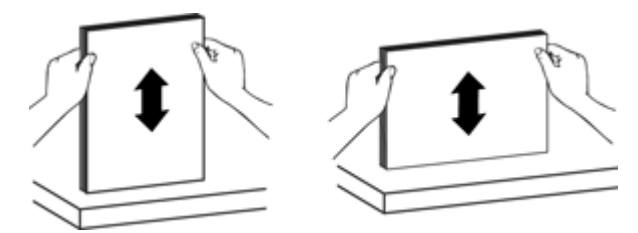

**8.** Jätkake skannimist.

#### **Automaatne dokumendisöötur (ADF) ei sööda paberit**

- ADF-i juurdepääsuluuk pole korralikult suletud. Avage ADF-i juurdepääsuluuk ja sulgege see kindlalt surudes uuesti.
- Probleem võib olla ADF-i riistvaras. ADF-i testimiseks kasutage järgmiseid meetodeid.
	- Ühendage skannerist lahti USB- või Ethernet-kaabel ja toitekaabel. Veenduge, et toitejuhe on toiteallikaga ühendatud.
	- Veenduge, et ADF-i sisendsalves on vähemalt üht leht paberit.
	- Ühendage kaablid uuesti skanneriga ja lülitage skanner sisse.
	- Proovige teist lehte ADF-iga skannida.

#### **Skannitud kujutise alumine osa on kärbitud**

Vaikeseadetega on skanner võimeline skannima paberilehti pikkusega kuni 356 mm (14 tolli). Pikemate lehtede puhul jääb kujutise alumine osa skannitud kujutisest välja.

Veenduge, et skannimisprogrammis on valitud õige paberiformaat.

# <span id="page-52-0"></span>**Slaidide, negatiivide ja TMA-ga seotud probleemid**

Selles jaotises toodud juhiste abil saate lahendada TMA abil skannitud 35 mm-ste slaidide või negatiividega seotud probleeme.

- Pilti ei saa suurendada
- Prinditakse valed värvid või pilt on liiga hele või tume
- Skannitud pildid on tumedad
- Kilematerjalide adapter (TMA) ei tööta üldse.
- [Pärast slaidide või negatiivide skannimise otsetee valimist ei paista \(või paistab väga](#page-53-0) [vähe\) kilematerjalide adapterist \(TMA\) enam valgust](#page-53-0)

#### **Pilti ei saa suurendada**

Lõpliku skannitud pildi suuruse muutmiseks kasutage funktsiooni **Resize** (Muuda suurust). Lisateabe saamiseks minge elektroonilise spikri vahekaardile **Index** (Register). Sisestage võtmesõna väljale **resize** (suuruse muutmine) ja klõpsake **skannitud piltidel**.

#### **Prinditakse valed värvid või pilt on liiga hele või tume**

- Tarkvara võib seada särituse kogu alale, selle asemel, et seada see ühele slaidile või negatiivile. Valige ja lohistage valikuala pidemeid, kuni näete pildiala, mida soovite skannida.
- Veenduge, et kasutate kilematerjali tüübile (slaididele või negatiividele) sobivat skannimise otseteed.

#### **Skannitud pildid on tumedad**

- Enne nupu **Scan** (Skanni) või **Finish** (Lõpeta) klõpsamist kontrollige, kas kilemateralide adapteri (TMA) lamp põleb.
- TMA lambi pirn võib olla katki või mitte töötada. Kui pirn on katki, on vaja seadet hooldada.
- Valikuala ei pruugi olla õigesti valitud. Valige ala, kuhu mahub ainult pilt (ilma ääristeta).

#### **Kilematerjalide adapter (TMA) ei tööta üldse.**

Kaabel ei pruugi olla õigesti ühendatud. Veenduge, et TMA/ADF-kaabel oleks kindlalt ühendatud skanneri tagaküljel asuvasse TMA-porti.

### <span id="page-53-0"></span>**Pärast slaidide või negatiivide skannimise otsetee valimist ei paista (või paistab väga vähe) kilematerjalide adapterist (TMA) enam valgust**

Pärast iga juhise täitmist käivitage skannimine ja vaadake, kas skanner töötab. Kui see ei tööta, jätkake järgmise juhisega.

- **1.** Veenduge, et TMA oleks skanneriga ühendatud.
- **2.** TMA pirn võib mitte töötada. Vajutage skannimisnuppu **Scan** (Skanni) (S) ja vaadake, kas lamp süttib. Kui pirn on katki, on vaja seadet hooldada.
- **3.** TMA-l on vaja soojeneda. Oodake paar sekundit ja vaadake, kas tuli süttib. Parima skannimiskvaliteedi saavutamiseks laske TMA tulel vähemalt 30 sekundit soojeneda.

# **Võrguprobleemid**

Võrguprobleemide lahendamiseks kasutage järgmist teavet. Pärast järgmiste teemade kontrollimist ja võimalikke parandusi käivitage installiprogramm uuesti.

- Üldine võrgutõrkeotsing
- [Võrguoleku kontrollimine](#page-54-0)
- [Kaabelvõrku ühendamisega kaasnevad probleemid](#page-54-0)

### **Üldine võrgutõrkeotsing**

- Kui te ei saa seadme tarkvara installida, kontrollige, kas järgmised tingimused on täidetud.
	- Kõik kaabliühendused arvuti ja seadme vahel on kindlad ja korras.
	- Võrk on töökorras ja võrguruuter on sisse lülitatud.
	- Kõik programmid, sealhulgas viirusetõrje- ja nuhkvaratõrjeprogrammid ning tulemüürid on Windowsi opsüsteemiga arvutites suletud.
	- Veenduge, et olete seadme installinud samasse alamvõrku arvutitega, mis seda kasutama hakkavad.
- Veenduge, et olete ühenduses õige skanneriga.
	- Kinnitage skaneeri seerianumber. Vajutage **Setup** (Häälestus) ( ) nuppu, kasutage  $\blacktriangledown$ , et valida **Network** (Võrk), vajutage **OK**, kasutage  $\blacktriangledown$  et valida **View Settings** (Vaata sätteid), vajutage **OK** ja siis kasutage ▼, et kerida allapoole kuni **Serial Number** (Seerianumber) valikuni.
	- Avage HP Scanner Tools Utility (HP skanneri vahendite utiliit).
	- Klõpsake **Network** (Võrk) sakki, klõpsake **Connect Scanner** (Ühenda skanner) ja siis järgide ekraanile kuvatavaid juhiseid. Veenduge, et valite skanneri, mille seerianumber vastab sellega, mille eelnevalt kinnitasite.

#### *Vaadake ka*

["Võrgusätete vaatamine" leheküljel 24](#page-25-0) ["IP-aadressi muutmine" leheküljel 25](#page-26-0)

### <span id="page-54-0"></span>**Võrguoleku kontrollimine**

Kui te ei leia võrguskannerit, kontrollige võrgu olekut HP Scanner Tools Utility (HP skanneri vahendite utiliit) abil.

- **1.** Topeltklõpsake oma töölaual tähist HP Scanner Tools Utility (HP skanneri vahendite utiliit).
- **2.** Kui kuvatakse viip, markeerige HP Scanjet N6350 skanner, mida soovite ja siis klõpsake **OK**.
- **3.** Klõpsake sakil **Networking** (Võrk).
- **4.** Klõpsake nuppu **Check Status** (Kontrolli olekut).

#### **Kaabelvõrku ühendamisega kaasnevad probleemid**

- Kui võrgukonnektori ühendustuli ei sütti, veenduge, et olete teinud kõik, mis on kirjas käesoleva peatüki jaotises **Basic troubleshooting tips** (Põhilise tõrkeabiotsingu soovitused).
- Kuigi seadmele ei ole soovitatav määrata staatilist IP-aadressi, võib see teatud installiprobleemid (nt konflikt tulemüüriga) lahendada.

#### *Vaadake ka*

["Tõrkeotsingu põhijuhtnöörid" leheküljel 36](#page-37-0)

["Võrgu seadistamise tüübi muutmine" leheküljel 24](#page-25-0)

# **Täiendav tõrkeotsinguteave**

Täiendavat tõrkeotsinguteavet leiate järgnevatest allikatest.

- Uuendatud teavet skanneri kohta leiab veebilehelt [www.hp.com/support](http://www.hp.com/support).
	- Valige oma riik/regioon ja seejärel keel.
	- Sisestage skanneri mudelinumber ja vajutage seejärel **Sisesta**.
- Kui teil puudub internetile juurdepääs, siis lugege teavet HP klienditoe poole pöördumise kohta trükitud Alustusjuhendi tugiteenuste osast.

# <span id="page-55-0"></span>**6 Tootetugi**

HP toodete kõigi võimaluste ärakasutamiseks leiate vajalikke nõuandeid järgmistest HP tugiteenuste pakkumistest.

- **1.** Tutvuge tootega kaasasolevate materjalidega.
	- Lugege käesoleva kasutusjuhendi tõrkeotsingu jaotist.
	- Lugege skanneri tarkvara spikrit (klõpsake **Start** (Käivita), valige **Programs** (Programmid) või **All Programs** (Kõik programmid), valige **HP**, valige **Scanjet**, valige **N6350**, valige **User Guide** (Kasutajajuhend) ja siis valige eelistatud formaat).
- **2.** Lugege HP võrgutuge aadressil [www.hp.com/support](http://www.hp.com/support) või pöörduge toote edasimüüja poole.

HP võrgutugi on kättesaadav kõigile HP klientidele. See on kiireim ja alati ajakohane tooteteabe ning asjatundlike nõuannete allikas, mis hõlmab järgmisi funktsioone.

- Veebivestlus ja e-posti ühendus oskuslike tugispetsialistidega
- Toote tarkvara, püsivara ja draiverite värskendused
- Toote ja tõrkeotsinguga seotud väärtuslik teave tehniliste probleemide lahendamiseks
- Probleeme ennetavad tootevärskendused, tugiteenuste teatised ja HP infolehed (saadaval pärast toote registreerimist)
- **3.** HP tugiteenused telefonitsi
	- Tugiteenused ja hinnad erinevad toodete ja keelte lõikes ning riigiti/regiooniti.
	- Hindu ja reegleid võidakse muuta ilma ette teatamata. Värskeimat teavet leiate veebisaidilt [www.hp.com/support](http://www.hp.com/support).

### **4.** Garantiijärgne periood Pärast piiratud garantii kehtivuse lõppu on elektrooniline abi saadaval aadressil [www.hp.com/support](http://www.hp.com/support).

- **5.** Garantii pikendamine või täiendamine Toote garantii pikendamiseks või täiendamiseks pöörduge kohta, kust oma toote ostsite, või lugege HP hoolduspaketi teenuste kohta aadressil [www.hp.com/](http://www.hp.com/support) [support](http://www.hp.com/support).
- **6.** Kui olete juba HP Care Packi teenuse kasutaja, siis tutvuge oma lepingus sätestatud tugiteenuste tingimustega.

# <span id="page-56-0"></span>**Tähestikuline register**

#### **A** ADF

hooldus [32](#page-33-0) kärbitud kujutised [50](#page-51-0) paberi sisestamine [9](#page-10-0) puhastamine [32](#page-33-0) söötmine, tõrkeotsing [50](#page-51-0) triibud, tõrkeotsing [47](#page-48-0) ummistuste kõrvaldamine [49](#page-50-0) automaatne dokumendisöötur (ADF) [7](#page-8-0)

## **C**

Care Pack Services (hoolduspaketi teenused) [54](#page-55-0) CD-d, tarkvara installimine [21](#page-22-0)

## **D**

dokumendisöötur. *vt.* ADF

## **E**

eemalda tühjad lehed [29](#page-30-0) Energiatarbimisrežiim, seadistamine [8](#page-9-0) eralduspadi vahetamine [34](#page-35-0) eralduspadja vahetamine [34](#page-35-0) etteanderullik vahetamine [34](#page-35-0) etteanderulliku vahetus [34](#page-35-0)

# **F**

film salvepanek [14](#page-15-0) skannimise nõuanded [15](#page-16-0) tõrkeotsing [51](#page-52-0) funktsioonid eemalda tühjad lehed [29](#page-30-0) lehekülje pööramine [28](#page-29-0) skanneri riistvara [5](#page-6-0) skannimine [28](#page-29-0) skannimise otseteed [28](#page-29-0)

skannitud piltide joondamine [29](#page-30-0) värvieraldus [29](#page-30-0)

### **G**

garantii laiendatud [54](#page-55-0)

### **H**

Hoiatustuli [37](#page-38-0) hooldus ADFi puhastamine [32](#page-33-0) eralduspadja vahetamine [34](#page-35-0) etteanderulliku vahetus [34](#page-35-0) HP Scanner Tools Utility (HP skanneri vahendite utiliit) Hooldussakk [34](#page-35-0) skannimisklaasi puhastamine [31](#page-32-0) TMA puhastamine [32](#page-33-0) HP Copy (HP kopeerimine), käivitamine [4](#page-5-0) HP hoolduspaketi teenused [54](#page-55-0) HP Photosmart tarkvara installimine [21](#page-22-0) HP Scanner Tools Utility (HP skanneri vahendite utiliit) Sakk Maintenance (Hooldus) [34](#page-35-0) HP Scanning (HP skannimine), käivitamine [4](#page-5-0) HP skannimistarkvara desinstallimine [38](#page-39-0) skannimine [16](#page-17-0) teave [4](#page-5-0) hägused pildid, tõrkeotsing [47](#page-48-0) Häälestusnupp [7](#page-8-0)

### **I**

indikaatortuled [37](#page-38-0) IP-aadressi muutmine [25](#page-26-0) IP address (IP-aadress) [25](#page-26-0)

## **J**

jooned tõrkeotsing [43](#page-44-0) juhtpaneel, skanner [6](#page-7-0)

### **K**

kaablid tõrkeotsing [38](#page-39-0) kahepoolne skannimine tõrkeotsing [47](#page-48-0) kasulikud skannimisfunktsioonid [28](#page-29-0) keel, määramine [8](#page-9-0) kiirus tõrkeotsing [43](#page-44-0) kilematerjalide adapter (TMA) puhastamine [32](#page-33-0) salvepanek [14](#page-15-0) tõrkeotsing [51](#page-52-0) klaas, puhastamine [31](#page-32-0) klienditugi [53](#page-54-0) kopeeri [18](#page-19-0) kärbitud kujutised, tõrkeotsing [50](#page-51-0)

## **L**

lamp, skanner [43](#page-44-0) LCD-ekraan skannimise otseteede nimed [43](#page-44-0) LEDi indikaatortuled [37](#page-38-0) leheküljed tõrkeotsing [48](#page-49-0) vales järjekorras [48](#page-49-0) lehekülje suund [28](#page-29-0) link speed (Ühenduse kiirus): [25](#page-26-0)

### **M**

must kujutis, tõrkeotsing [48](#page-49-0)

#### **N**

negatiivid salvepanek [14](#page-15-0)

skannimise nõuanded [15](#page-16-0) tõrkeotsing [51](#page-52-0) network settings (võrgusätted) [23](#page-24-0) nupp Tagasi [7](#page-8-0) nupud skanneri juhtpaneel [6](#page-7-0) tõrkeotsing [45](#page-46-0) Nõuded, sisseehitatud veebiserver [26](#page-27-0)

## **O**

OCR tõrkeotsing [44](#page-45-0) OK/Select-nupp [6](#page-7-0) olekutuled [37](#page-38-0) osad, tellimine [34,](#page-35-0) [35](#page-36-0) otseteed [28](#page-29-0)

## **P**

Paljundamisnupp [7,](#page-8-0) [18](#page-19-0) pildi alaosa puudub [44](#page-45-0) pilt, alaosa kärbitud [44](#page-45-0) probleemide lahendamine [36](#page-37-0) puhastamine ADF [32](#page-33-0) skannimisklaas [31](#page-32-0) TMA [32](#page-33-0) puudub pildi alaosa [44](#page-45-0) pöörata lehekülgi [28](#page-29-0)

## **R**

redigeeritav tekst tõrkeotsing [44](#page-45-0) Restore defaults (Vaikesätete taastamine) [9](#page-10-0) riistvaratest [41](#page-42-0)

## **S**

seadmine Energiatarbimisrežiim [8](#page-9-0) keel [8](#page-9-0) Sisseehitatud veebiserver käivitamine [26](#page-27-0) nõuded [26](#page-27-0) valikud [27](#page-28-0) sisse lülitatud, tõrkeotsing [42](#page-43-0) skanner automaatne dokumendisöötur [7](#page-8-0) funktsioonid [5](#page-6-0) juhtpaneel [6](#page-7-0)

kilematerialide adapter [7](#page-8-0) lamp, tõrkeotsing [43](#page-44-0) LEDi indikaatortuled [37](#page-38-0) lähtestamine [41](#page-42-0) paneeli nupud [6](#page-7-0) riistvaratest [41](#page-42-0) seaded [7](#page-8-0) tõrkeotsing [36,](#page-37-0) [41](#page-42-0) skanneri administreerimine kasutades HP Scanner Tools Utility (HP skanneri vahendite utiliit) [23](#page-24-0) Manus-veebiserveri kasutamine [26](#page-27-0) skanneri haldamine kasutades HP Scanner Tools Utility (HP skanneri vahendite utiliit) [23](#page-24-0) Manus-veebiserveri kasutamine [26](#page-27-0) skanneri haldamine ja administreerimine kasutades HP Scanner Tools Utility (HP skanneri vahendite utiliit) [23](#page-24-0) Manus-veebiserveri kasutamine [26](#page-27-0) Network (Võrk) menüü kasutamine [23](#page-24-0) Skanneri haldamine ja administreerimine [22](#page-23-0) skanneri lähtestamine [41](#page-42-0) skanneri riistvara testimine [41](#page-42-0) Skanneri vahendite utiliit [23](#page-24-0) skannimine HP skannimistarkvaraga [16](#page-17-0) liiga suured failid [44](#page-45-0) start [15](#page-16-0) WIA- või TWAINtarkvaraga [17](#page-18-0) ühe nupuvajutusega [30](#page-31-0) skannimise otseteed tõrkeotsing [46](#page-47-0) skannimisfunktsioonid [28](#page-29-0) skannimisklaas originaali paigutamine [12](#page-13-0) puhastamine [31](#page-32-0) **Skannimisnupp** skannimine [15](#page-16-0) tõrkeotsing [45,](#page-46-0) [46](#page-47-0) skannitud piltide joondamine [29](#page-30-0)

slaidid salvepanek [14](#page-15-0) skannimise nõuanded [15](#page-16-0) tõrkeotsing [51](#page-52-0)

## **T**

tarkvara desinstallimine [38](#page-39-0) tarkvara eemaldamine [38](#page-39-0) tarkvara installimine tõrkeotsing [37](#page-38-0) tarkvara kaudu desinstallimine [38](#page-39-0) installimise tõrkeotsing [37](#page-38-0) skannimine [17](#page-18-0) tehniline tugi [53](#page-54-0) tekst, redigeeritav tõrkeotsing [44](#page-45-0) tellimine eralduspadja varuosa [34](#page-35-0) etteanderulliku vahetamine [34](#page-35-0) TMA puhastamine [32](#page-33-0) salvepanek [14](#page-15-0) skannimise nõuanded [15](#page-16-0) tõrkeotsing [51](#page-52-0) TMA/ADF-kaabel tõrkeotsing [38](#page-39-0) toide sisselülitatud, tõrkeotsing [42](#page-43-0) toiteallikas kaabli tõrkeotsing [38](#page-39-0) Toite märgutuli [37](#page-38-0) Toitenupp [6](#page-7-0) tootetugi [54](#page-55-0) triibud, tõrkeotsing [43,](#page-44-0) [47](#page-48-0) tugi [53,](#page-54-0) [54](#page-55-0) tuled [37](#page-38-0) **TWAIN** skannimine [17](#page-18-0) tõrkeotsing ADF [46](#page-47-0) ADF-i söötmine [50](#page-51-0) alaosa kärbitud [44](#page-45-0) Etherneti ühendus [39](#page-40-0) hägused pildid [47](#page-48-0) installimine [37](#page-38-0) kaablid [38](#page-39-0) kahepoolne skannimine [47](#page-48-0) kiirus [43](#page-44-0) kontrollige toiteühendust [40](#page-41-0)

#### Tähestikuline register

kärbitud kujutised [50](#page-51-0) lamp jääb põlema [43](#page-44-0) LCD-ekraan [43](#page-44-0) LEDi indikaatortuled [37](#page-38-0) lehekülgede järjestus [48](#page-49-0) leheküljed on kadunud [48](#page-49-0) must kujutis [48](#page-49-0) negatiivid [51](#page-52-0) nupud [45](#page-46-0) põhijuhtnöörid [36](#page-37-0) skanner [41](#page-42-0) skanneri lähtestamine [41](#page-42-0) skanneri riistvara testimine [41](#page-42-0) skannimise otseteede kohandatud nimed [43](#page-44-0) skannimise otseteede nimed [43](#page-44-0) skannimisklaas [44](#page-45-0) Skannimisnupp [45](#page-46-0), [46](#page-47-0) slaidid [51](#page-52-0) suured skannifailid [44](#page-45-0) TMA [51](#page-52-0) toide [42](#page-43-0) triibud [47](#page-48-0) USB-ühendus [39](#page-40-0) valged jooned [43](#page-44-0) valge kujutis [48](#page-49-0) viltune kujutis [48](#page-49-0) võrgundus [52](#page-53-0) Tühistamisnupp [6](#page-7-0) tühjad lehed [29](#page-30-0)

### **U**

ummistused, ADF [49](#page-50-0) ummistuste kõrvaldamine, ADF [49](#page-50-0) USB-kaabel tõrkeotsing [38](#page-39-0)

### **V**

valged triibud tõrkeotsing [43](#page-44-0) valged vertikaaltriibud tõrkeotsing [43](#page-44-0) valge kujutis, tõrkeotsing [48](#page-49-0) varuosad, hooldus [35](#page-36-0) varuosade tellimine [35](#page-36-0) Veebisaidid varuosad [34](#page-35-0) varuosade tellimine [35](#page-36-0)

viltused kujutised, tõrkeotsing [48](#page-49-0) Võrgumenüü [8](#page-9-0) võrguprobleemid kaabelvõrku ühendamine [53](#page-54-0) võrgusätete muutmine [23](#page-24-0) võrgusätete vaatamine [23](#page-24-0) värvieraldus [29](#page-30-0)

### **W**

WIA skannimine [17](#page-18-0)

# **Ü**

ühenduse kiiruse määramine [25](#page-26-0)